# dmXLAN Software V4 マニュアル

dmXLAN V4 Software の基本画面 **EM** dmXLAN v4 by ELC lighting - test  $\Box$  $\times$ ₽ File Edit View Lavout RDM Utilities Window Help Fixtures Universes Tab  $\overrightarrow{RDM}$  $\mathbf{V}$  $\frac{1}{2}$  v Refresh Name IP Address Item Type Note **ToolBar ID** ウインドウ **Properties** ウインドウ **Control** ウインドウ

◆ToolBar ウインドウ

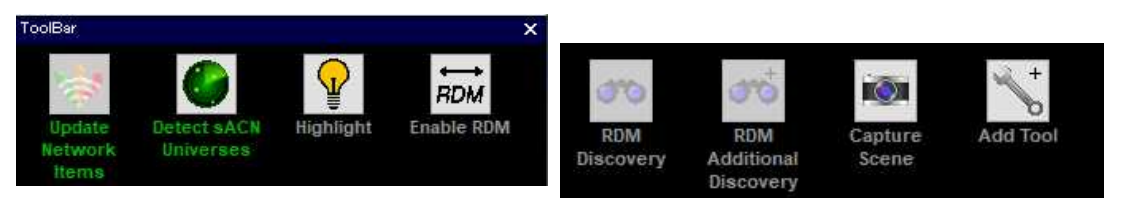

Update Network Items : 接続されたネットワーク機器に全ての変更されたものを送信 (変更が無ければアクティブにならない)

Detect sACN Universe : sACN の使用されているユニバースを検出するウィザードを開始

Highlight : クリックして ON にすると、選択している灯体がハイライト状態になる (もう一度押せば OFF)

Enable RDM/Disable RDM : RDM 機能を有効にする/無効にする (クイックすると表示も切り替わる)

RDM Discovery : 接続されている RDM 機器を検索

RDM Additional Discovery : 追加で接続された RDM 機器を検索

Capture Scene : シーン取り込みのウィザードを開始する

Add Tool : ToolBar に新規のツールを追加するウィザードを開始する

# ◆Tab

Plan View | Fixtures | Universes | Network Items  $\overline{+}$ 

[+]をクリックすると Tab を追加することができます。

Tab を右クリックすると Tab に関するメニューが表示されます。

Close Active Tab : 選択中の Tab を閉じる

Change Filter : Filter 機能の条件を変更する

Change Name : 選択している Tab の名前を変更

Create Copy : タブのコピーを作成

Move to other Panel : 他のパネル・ウインドウに移動

Move to the left/right : タブを並びの左側/右側へ移動

※ 移動に関しては Tab をドラッグしたまま移動可能(別のウインドウも)

## ◆Network Items タブ

下側のウインドウに現在接続されている ELC 製品が表示されます。 ノードをクリックすると右側の[Properties]ウインドウにそのデバイスの各種情報が表示されます。

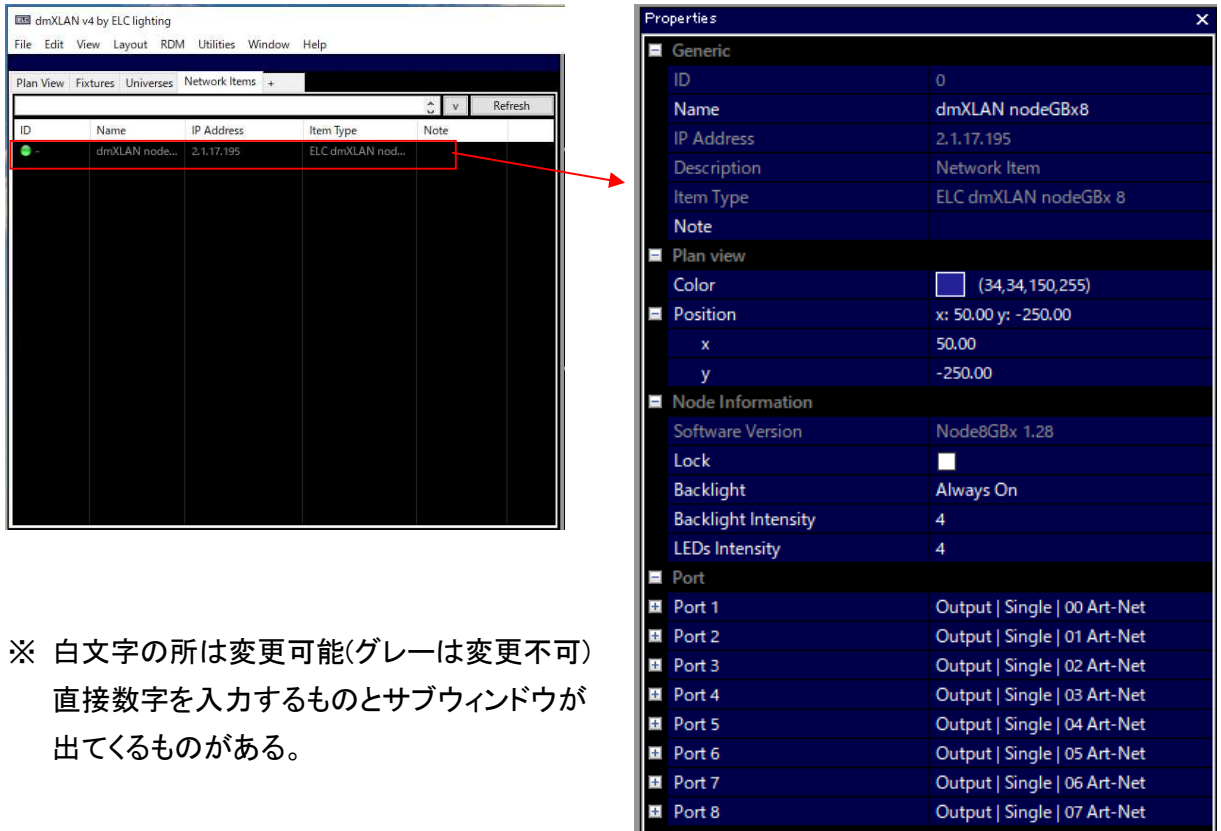

Port 1~8 の左側の[+]ボタンを押すと詳細なプロパティーが表示される。

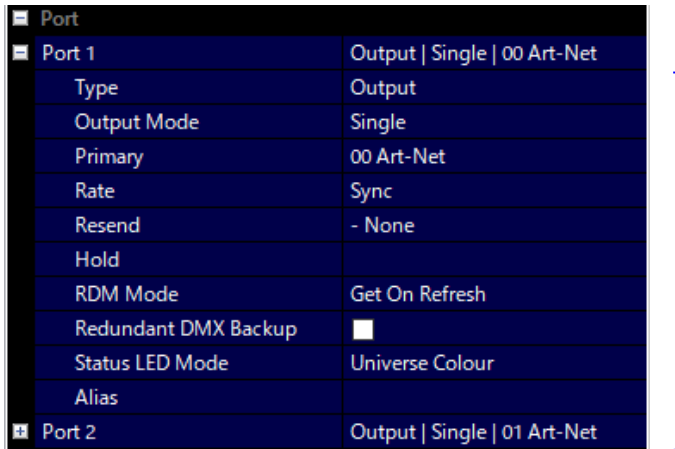

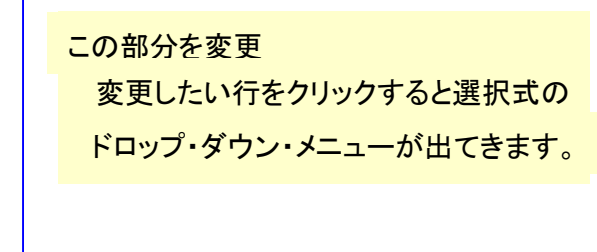

入出力ユニバースはドロップ・ダウン・メニューで選択します。

(ユニバース番号が出てこないときは本体側でユニバース番号を入力すると出てくる)

変更すると ToolBar の Update Network Items アイコンがアクティブになるので、クリックして、ノードへ書き込 み処理をします。

(書き込み処理をしないと変更が反映されません)

#### **Output**

Output Mode

- ・ Disabled : 出力 OFF
- ・ Out Zero : 1~512ch のレベルを 0 で出力
- ・ Single : Primary だけを出力 (設定も Primary しか出てこない)
- ・ Priority : Primary > Secondary > Tertiary の優先順位で出力 (Primary の信号が途切れたら次の優先順位の信号を出力)
- ・ HTP : Primary、Secondary、Tertiary の信号を HTP マージで出力
- ・ Soft Patch : 設定したソフトパッチで出力

Rate … 出力信号の更新スピード

- ・ Sync : 入力(ソース)の更新スピードで出力
- ・ 40/33/25 FPS : 一秒間に表記の更新回数で出力
- ・ Safe : ブレークと MAB が長め(25FPS 位)
- ・ Safe Sync : ?

Resent … 出力を他のユニバースに転送する場合に設定 (転送先のプロトコル/ユニバースを入力)

Hold … 信号が途切れた時の DMX 出力の保持時間

- ・ Always : 再び信号を受信するまで保持し続ける
- ・ 10sec/30sec/1min/10min/30min/1hour : 表記の時間保持し続ける

#### RDM Mode

- ・ Disabled : RDM 機能を無効にする
- ・ Get on Refresh : "RDM Discovery を押したときに RDM 信号の通信を行う
- ・ Get Automatically : 自動的に RDM 信号の通信を行う

#### Input

#### Input Mode

- ・ Disabled : 入力を無効にする
- ・ Normal : 通常の入力状態
- ・ Backup : ネットワーク上から、設定しているユニバースの信号が途切れたら入力がアクティブになる (信号が復旧したら再び Backup 状態になる)
- ※ Normal/Backup の時はユニバースの選択のみできる

#### Video

## ・ Video.net :

※ Group ID の設定のみ

Node で Port のユニバース設定をしている場合、ユニバース番号等が表示されます。

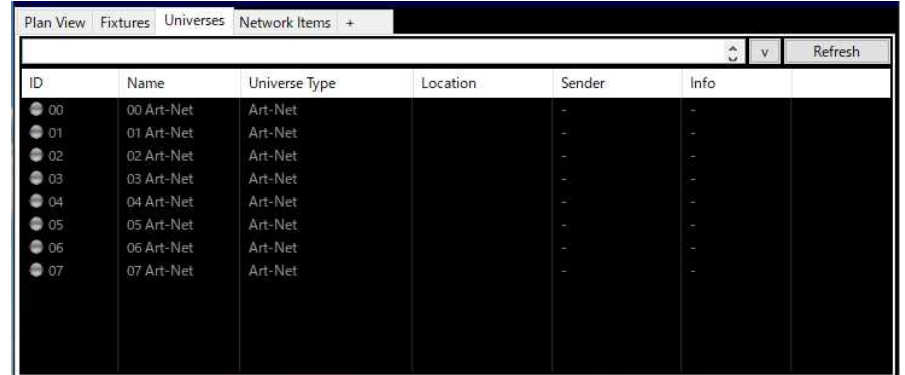

※ ユニバースの行をクリックすると、右側の Properties ウインドウに詳細な情報が表示されます。

ユニバースを選択して、右下の Control ウインドウを操作することで、直接そのユニバースの個別のチャンネル にレベル値を送ることができます。

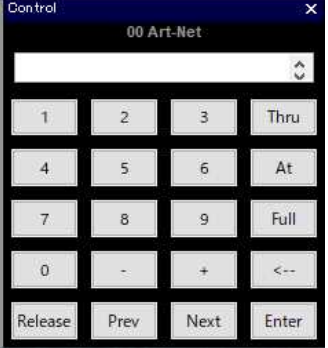

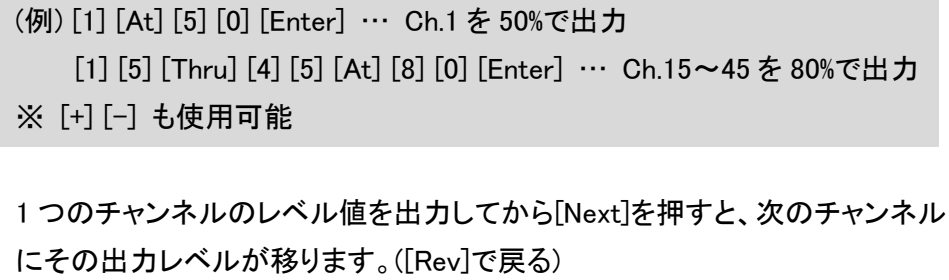

出力を解除するときは、[Release]ボタンを押す。

# ◆Fixture タブ

灯体をパッチすることで該当の灯体を操作することができます。

Edit View Layout RDM Utilities Window Help File

画面上部の[Edit] → [Add fixtures]

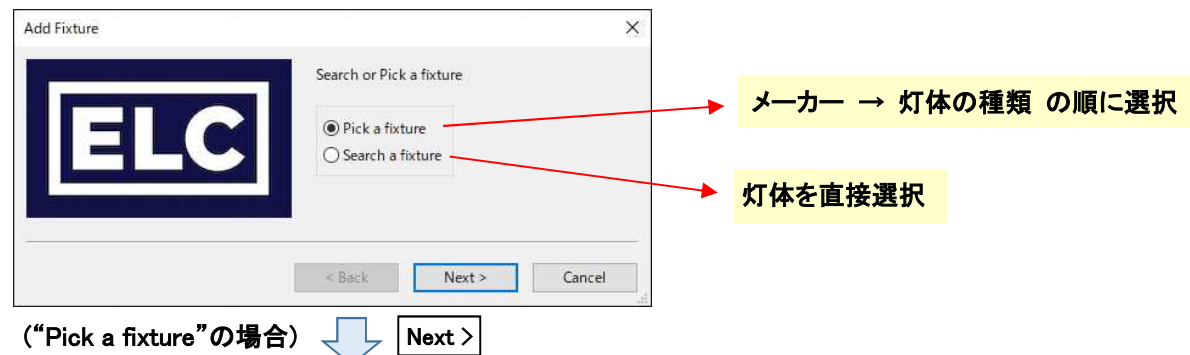

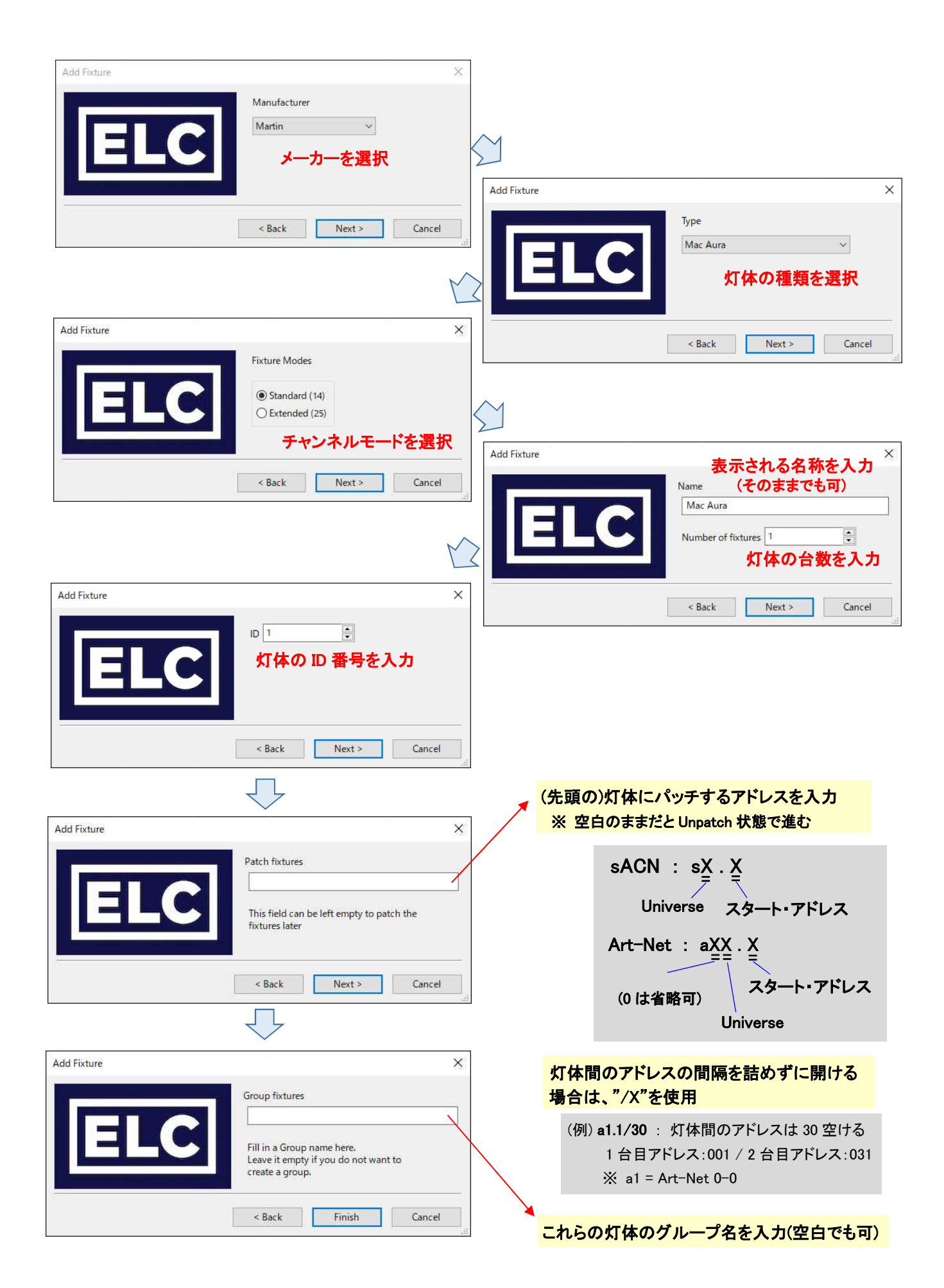

# プロトコルの入力に関する設定は上部の [Edit] → [Preferences] → [Universe]

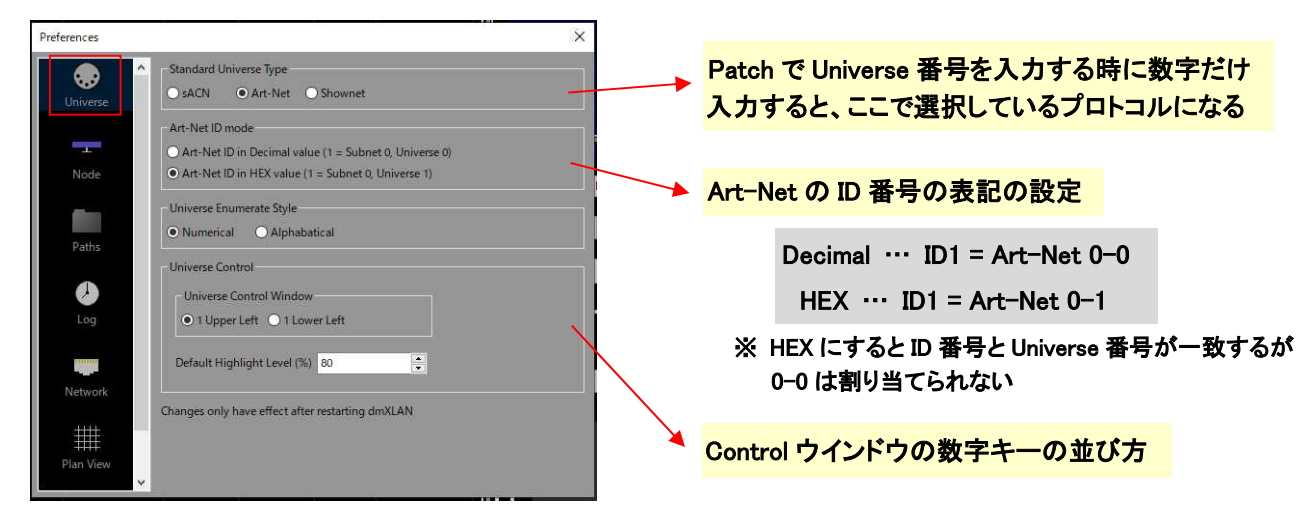

灯体のパッチをすると"Fixture"タブ画面にパッチした灯体が表示されます。

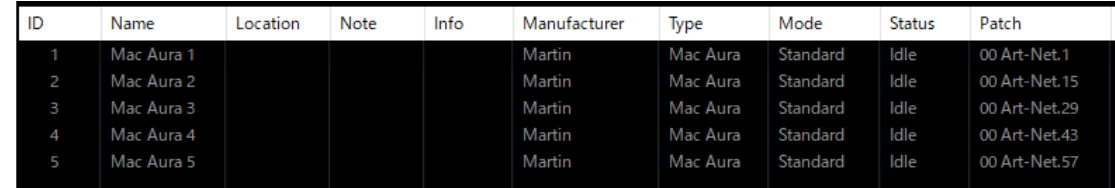

灯体を選択すると[Properties]ウインドウと[Control]ウインドウにその灯体の情報と操作キーが表示されます。

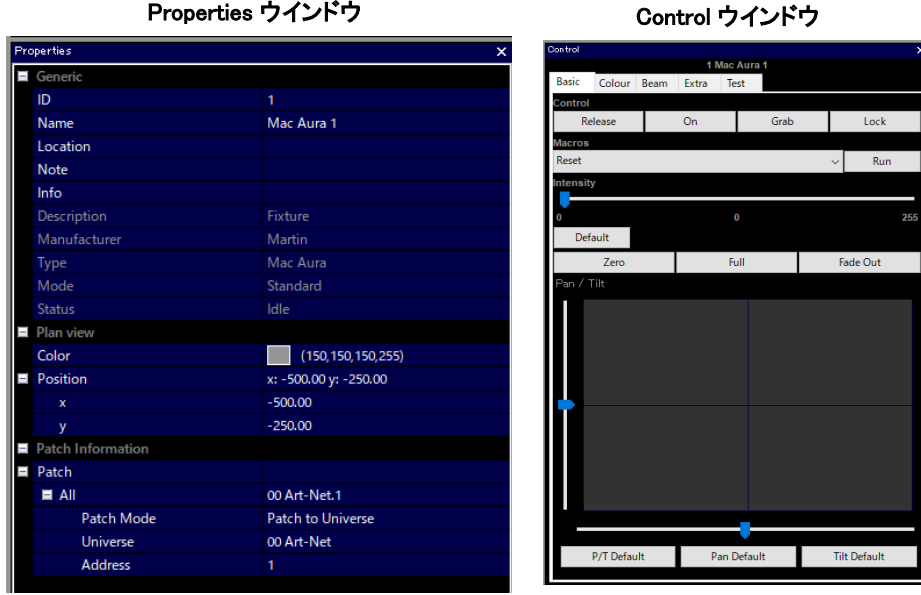

Patch Mode、Universe、Address などはプロパティーウインドウから変更することができます。

複数の灯体を選択する場合

- ・ 連続した灯体を選ぶには、先頭の灯体をクリックして[Shift]キーを押しながら最後の灯体をクリック。 →アドレスを設定すると自動的に先頭から順番に割り振られる。
- ・ [CTRL]キーを押しながら灯体を選んでいき、アドレス設定すると、選んだ順番にアドレスが割り振られる。

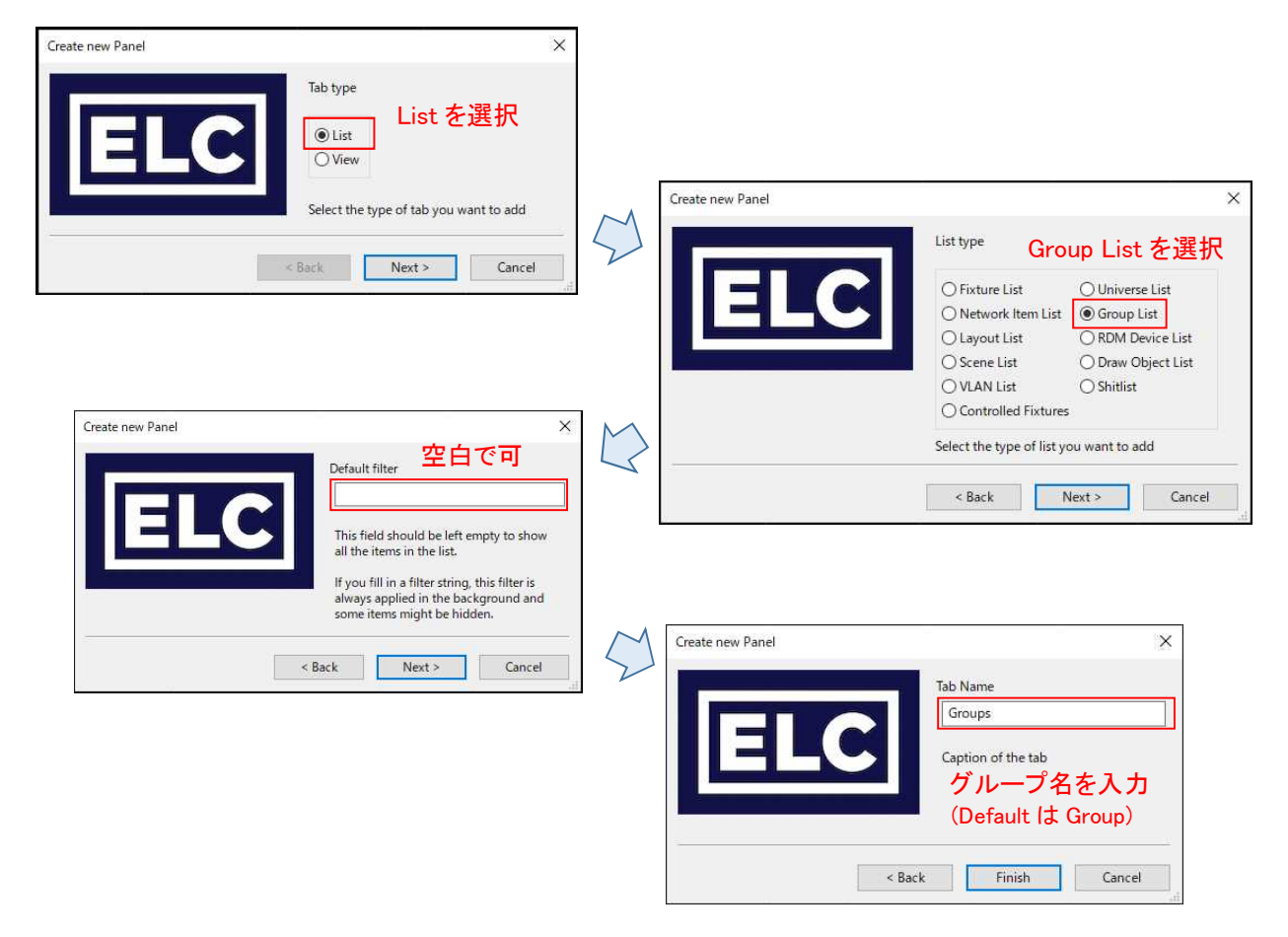

Group ウインドウを追加するには、画面上部の[View] → [Add Panel]

Group ウインドウが作成されるので、メイン・ウインドウの良い所に配置する。

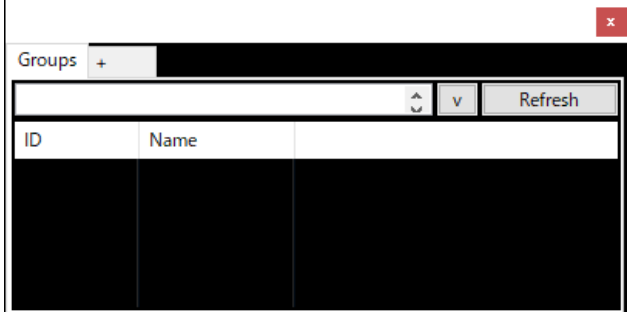

手動でグループを作成

- ① [Fixture]タブで同じグループに登録したい灯体を選択
- ② 画面上部の[Edit] → [Recall Group]
- ③ サブウインドウが開くので、グループ名を入力すると Group ウインドウに登録される。

# 自動的にグループを作成

- ① 画面上部の[Edit] → [Auto Generate Group]
- ② グループ作成時に適用するものにてチェックを入れる

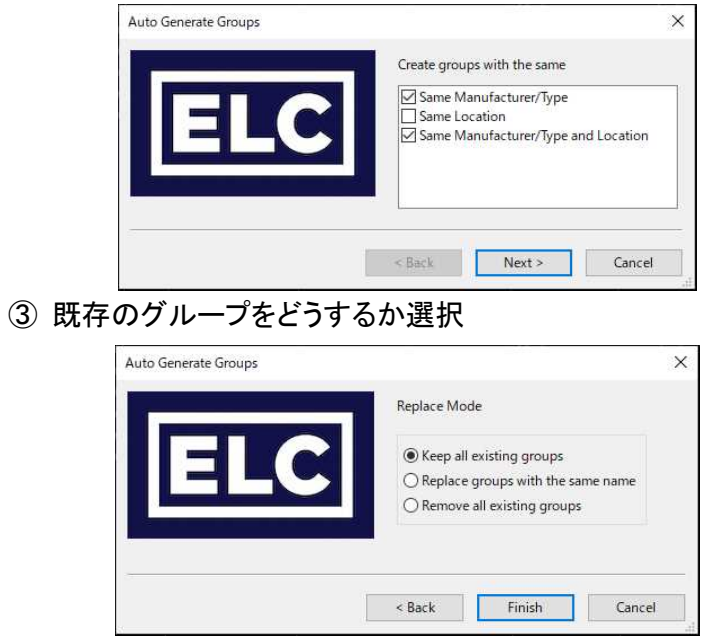

Group ウインドウで登録しているグループを選択した状態で右クリックするとサブメニューが表示される。

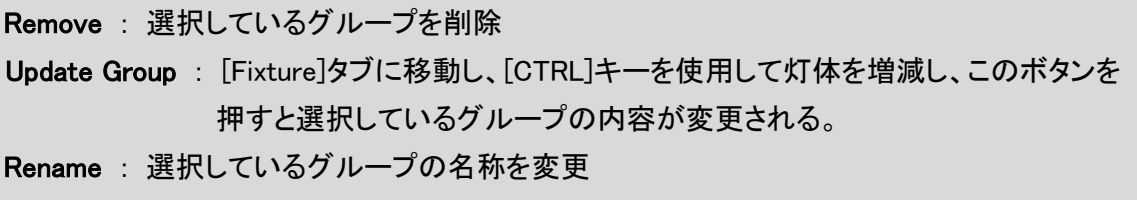

# ◆オフライン時のノードの設定

[Network Items]タブを押して、Network アイテムの画面にする。

- ① 画面上部の[Edit] → [Add Network Items] を押すとサブウインドウが開くので、該当する機器を選択
- ② ノードの ID を入力
- ③ ノードのポート設定を選択
- ④ 先頭のポートのユニバース設定を入力
- ⑤ ノードの名称を入力
- ※ 詳細は[Network Items]のノードを選択し、右側の[Properties]ウインドウで行う

## ◆ユニバースの追加

ユニバースの選択画面で、希望するユニバース番号が無い場合は下記の方法で追加します。

- ① [Universe]タブを押して、ユニバースの表示画面にしておく。 画面上部の[Edit] → [Add Universe] を押すとサブウインドウが表示されます。
- ② ユニバース名とユニバース数を入力
- ③ ユニバースのプロトコルを選択 (sACN / Art-Net / ShowNet)
- ④ ユニバース ID(ユニバース番号)を入力 Art-Net はサブネット/Universe の順で HEX 形式(00~FF)、sACN の場合は 1~(0 は使用不可)
- ※ 詳細は右側の[Properties]ウインドウでおこないます。 (Art-Net と sACN の混在は可能)

# ◆灯体の操作

・ [Fixture]タブもしくは[Plan View]タブの画面で灯体を選択すると、画面右側の[Control]ウインドウに各アトリ ビュートが表示されます。

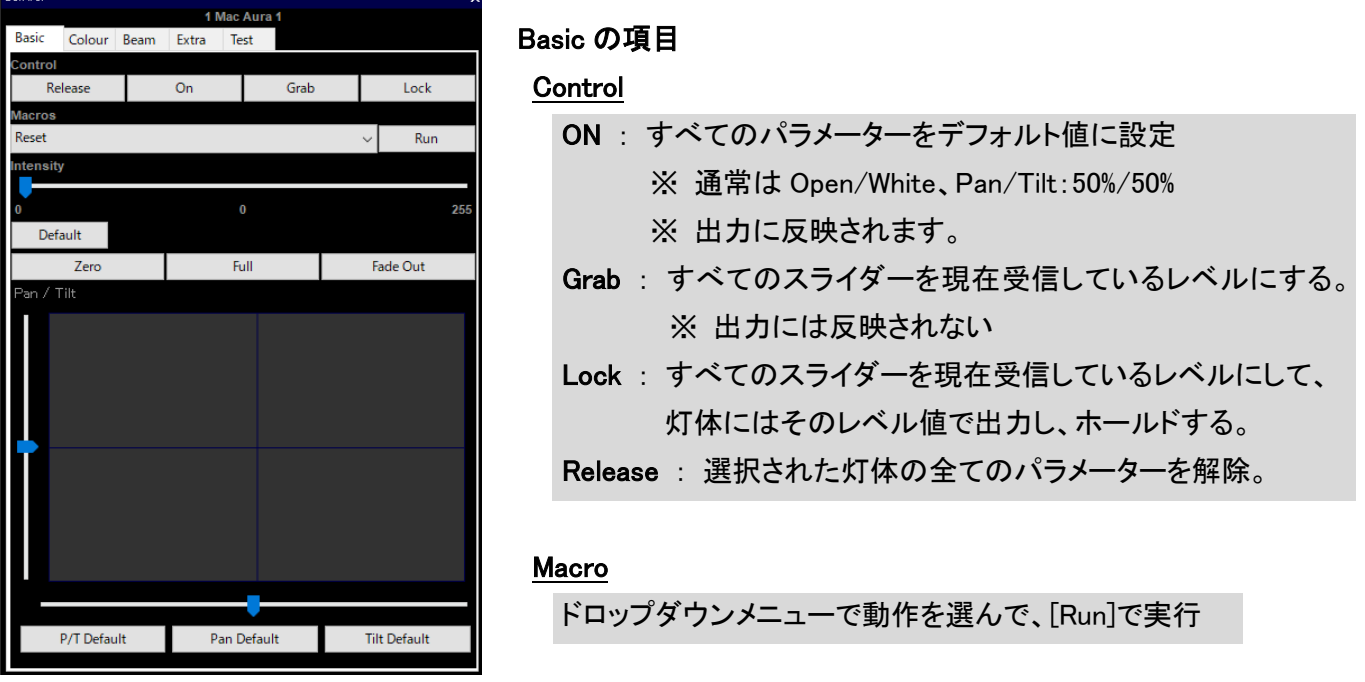

- ・ Basic/Color/Beam/Extra の各項目はスライダーで操作するか、ボタンで操作する。
- ・ [Release]で解除になります。
- ・ [Release]や[On]ボタンを押したときに優先的に設定されているデフォルトのフェードタイムが適用される。 [CTRL]ボタンを押しながら[Release]や[On]ボタンを押すと、カットチェンジが適用される。
- ・ [Test]で各動作のチェックが行える。 (サブウインドウにテスト項目が表示される)

Address Test : 順番に Home+Beam 出力をする ※ Control 画面にその灯体のパッチされているアドレスが出る。 ※ Pause で止めて[Next]で順送りもできる。 All Parameters : 各機能を順にテストしていく ※ 下部の Skip にチェックの入っている項目はとばす ※ Repeat にチェックが入っているとその項目のチェックを繰り返す その他の項目 : ひたすらその項目のテストを繰り返す

※ 該当する機能が無いときは実行されない

# ◆画面のレイアウト

・ Panel 画面の追加

画面上部の[View] → [Add Panel] で、パネルのタイプを聞かれるので、"List"か"View"を選ぶ

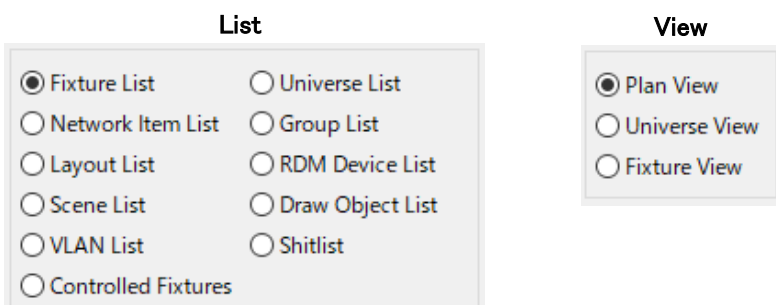

[Default filter]を聞いてくるが、空白のままで問題はない。 [Tab Name]を聞いてくるので、名前を入力 追加したパネルは右上の[×]で消去できる

・ Tab の追加

ウインドウに並んでいるタブの一番右側の[+]をクリックすると項目が増やせる。 タブを右クリックすると、メニューが現れる。

> Close Active Tab … 現在開いているタブを消去する Change filter … フィルター条件を変える Change Name … タブの上記名を変更する Create Copy … 選択したタブを複製する Move to other panel … 別のパネルウインドウに移動 Move to the left … タブを並びの左側に 1 つ移動する Move to the right … タブを並びの右側に 1 つ移動する

・ ウインドウの大きさや表示する画面を追加/削減/移動して構成した画面レイアウトを保存する

画面上部の[Layout] → [Save Layout] → レイアウト名を入力 or ショートカット 0~9 のどれかを選択

・ 登録した画面レイアウトを読み出す

画面上部の[Layout] → [Load Layout] → 読みだすレイアウト名を選択

# ◆Filter 機能

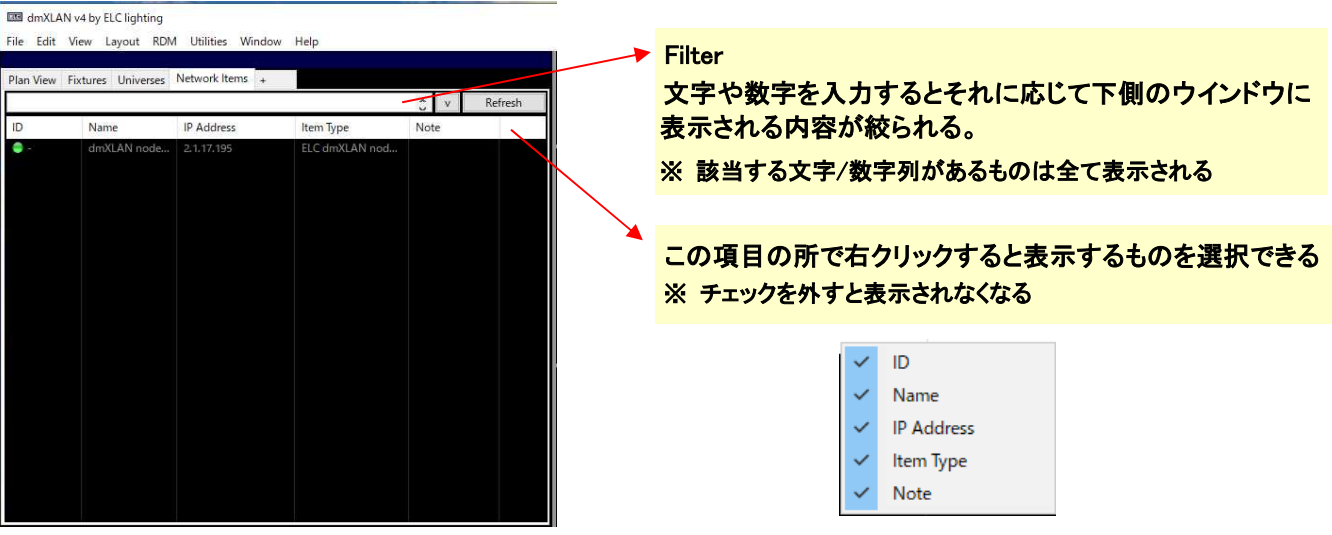

<例>

ID==1 : [=]が 2 つ続いている場合は厳密に適合している物を表示 ※ この場合は ID 番号が 1 の物のみ表示される

ID=1 : [=]が一つだけの場合はその文字/数字を含んでいる物を表示 ※ この場合は ID 番号が1、10、11、21・・・など

ID<1 : [<]はその数字よりも小さいものを表示 ※ この場合は ID 番号が 1~10 のものを表示

[>]はその数字よりも大きいものを表示

[+](タブの追加)で、Default Filter の名前を入力しておくとタブの項目の中で Filter に該当するもののみが表示 される。

Default Filter

Note ! … Note に記入があるものを表示

Status ! … Status に Idol の記入があるものを表示

複数の条件のフィルタリング

FOH+Stage … [+]は or FOH,Stage … [,]は and

#### ◆Plan View

[Plan View]タブに灯体を見やすいように配置することができます。

Universe や Fixture をパッチするとアイコンが表示されます。 (パッチするときに灯体の種類ごとにアイコンの色を変えておくと分かりやすい)

アイコンを Zoom していくと、詳細情報が表示されます。

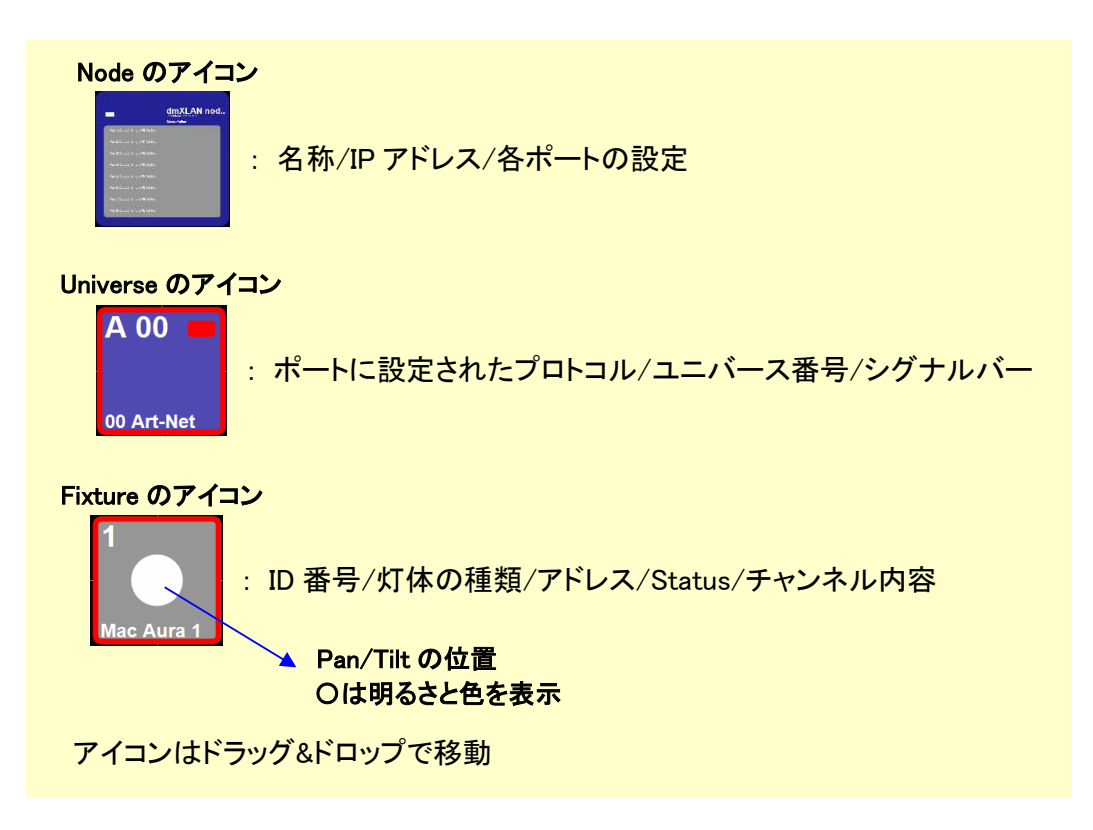

配列させたい場合は並べる順番に灯体をすべて選択していき、右クリック → [Arrange Objects]

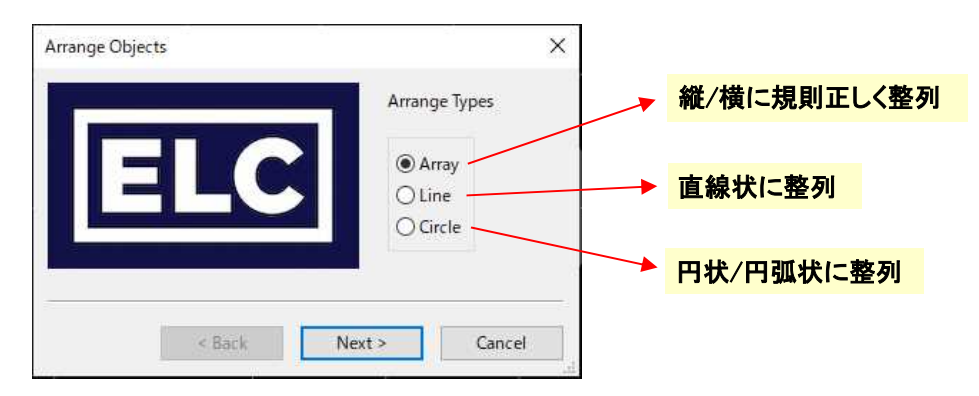

#### Array

Snap to grid option

- ・ Snap Selection to Grid … 場所を指定する時に Grid 上にならないようにする
- ・ Snap Objects to Grid … 灯体を配置する場所を強制的にグリッド上にする

Array width … 指定する間隔の横幅に並べる灯体の数

#### Align Mode

- ・ Distribute … Upper Left(左上)と Upper Rright(右下)、Lower Left(左下)を指定して配列
- ・ Align … 一点指定すると自動的に配列される

#### Line

Snap to grid option

- ・ Snap Selection to Grid … 場所を指定する時に Grid 上にならないようにする
- ・ Snap Objects … 灯体を配置する場所を強制的にグリッド上にする

#### Align Mode

- ・ Distribute … 始点と終点を指定して均等に配列
- ・ Align … 始点と方向(ベクトル)を指定してグリッド毎に配列

#### **Circle**

Snap to grid option

- ・ Snap Selection to Grid … 場所を指定する時に Grid 上にならないようにする
- ・ Snap Objects … 灯体を配置する場所を強制的にグリッド上にする

#### Direction

- ・ Clock Wise … 時計回り
- ・ Counter Clock Wise … 反時計回り

センター位置を指定 → 1 台目の位置を指定(これで半径が決まる)

→ 終点を指定(始点と同じところだと円状になる)

画面左上のアイコン

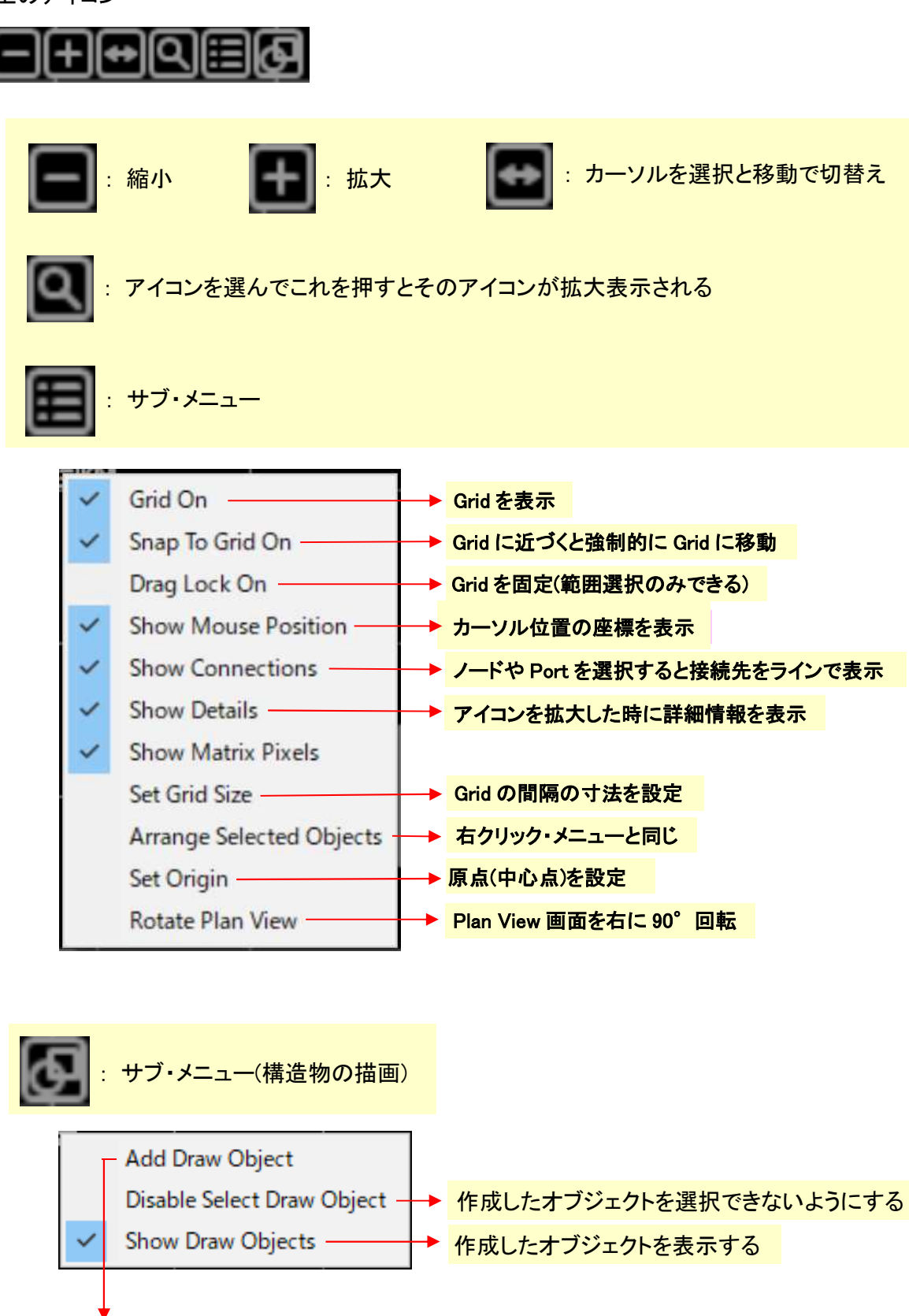

# オブジェクトの形状を選択

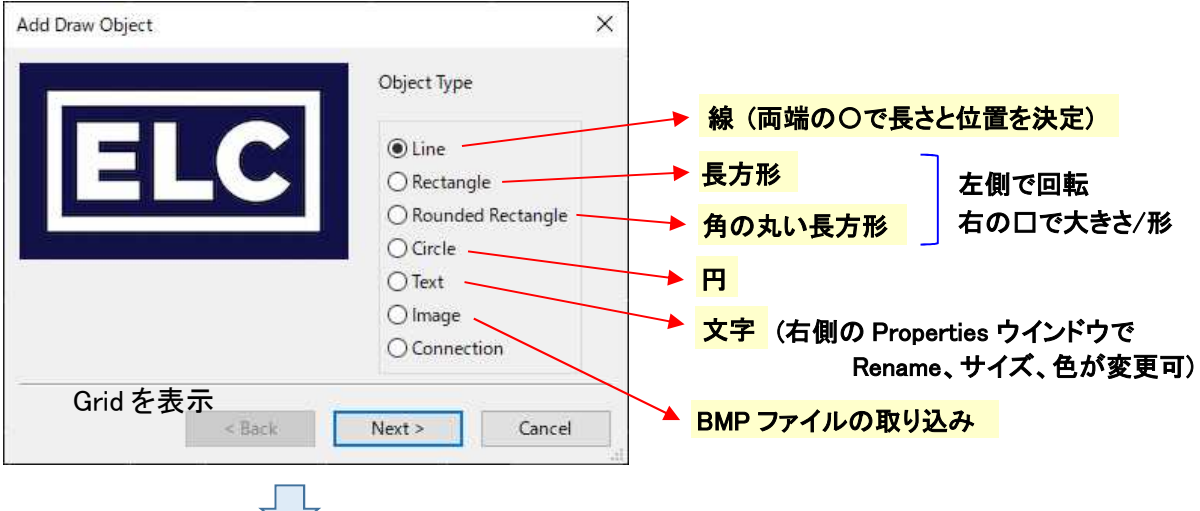

オブジェクトの色を選択

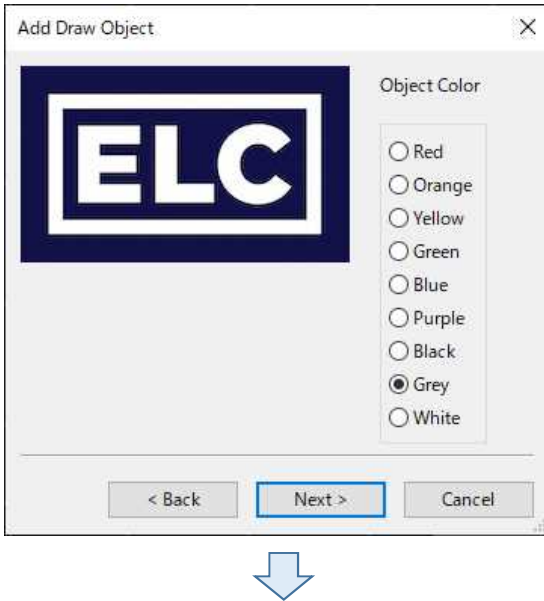

# オブジェクトの名称を入力

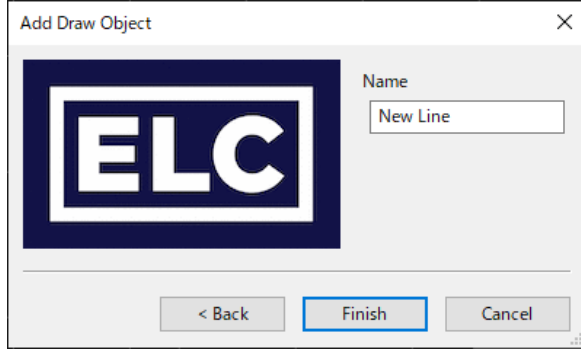

#### ◆Universe View

[Universe]タブを押すと、下部のウインドウに現在設定しているユニバースが表示されている。 表示されているユニバースの行を選択し、右クリックするとサブメニューが表示される。

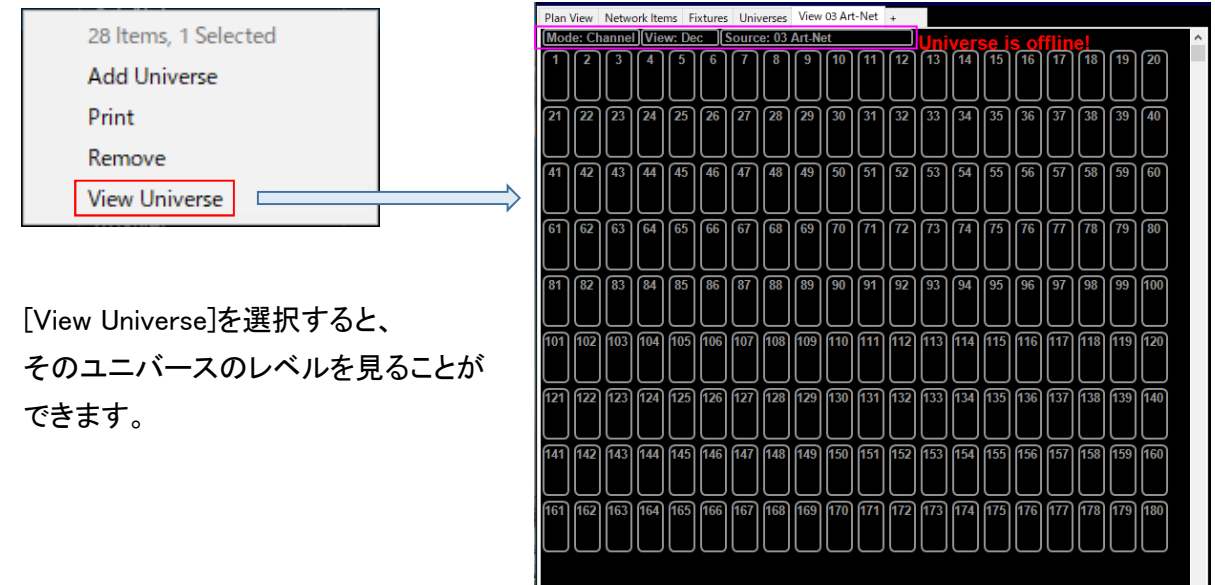

レベルメーターの左上には、"Mode""View""Source"の項目があります。

### Mode

- ・ Channel … 1~512ch の全てのチャンネルのレベルメーターを表示
- ・ Fixture … パッチした灯体別の ch 割で段に分かれて表示
- ・ History … 各 ch のレベルの履歴がグラフ表示される

View

- ・ View Decimal … 各 ch のレベルを 0~256 の数値で表示
- ・ View HEX … 各 ch のレベルを 0~F の 16 進法で表示
- ・ View Percentage … 各 ch のレベルを 0~100 のパーセントで表示

#### Source

・ 表示するユニバースを切り替える (現在設定されているユニバースの切り替えができる)

Mode の設定を Channel にした時、Fixture のパッチがされていれば、それぞれのパッチで使われているチャン ネルは赤枠で囲われる。

※ 重複しているチャンネルは太い赤線で囲われる (Mode→Fixture も同様)

# ◆Fixture View の表示

Fixture View ウインドウを使用して、灯体の種類別に現在のレベル値を確認することができます。

#### Fixture View 画面

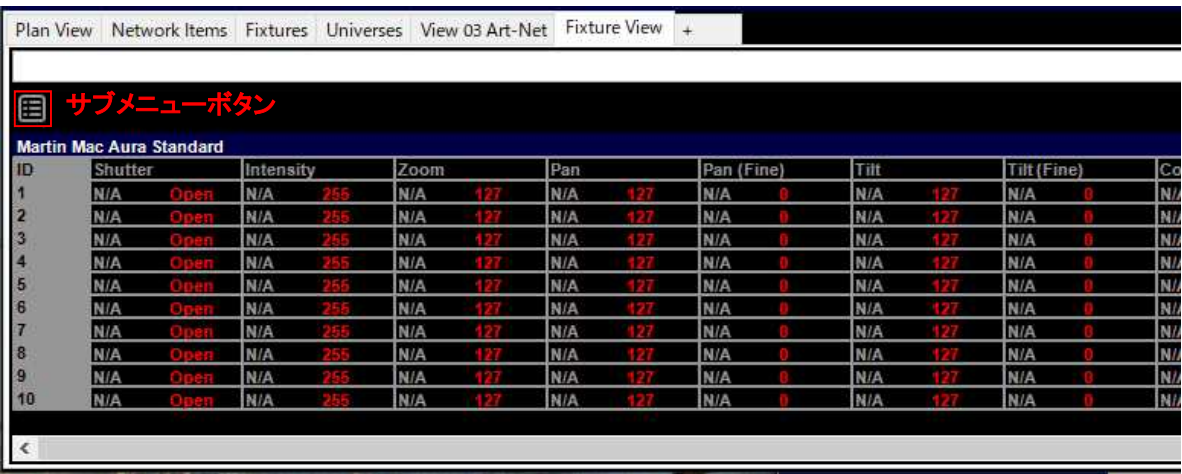

- ① タブ列右側の[+]を押すと Current new tab ウインドウが立ち上がり、"tab type"を訊いてくるので、"tab type" を[View]にして、[Next]を押す
- ② "View Type"を訊いてくるので、[Fixture View"を選択し、[Next]を押す
- ③ "Default filter"を訊いてくるので、フィルターをかけるときは、入力し特になければ空白のまま[Next]を押す。
- ④ Tab の名前を聞いてくるので、入力 (Default は Fixture View)

画面左上のサブメニューボタンを押すと表示のモードが選択できます。

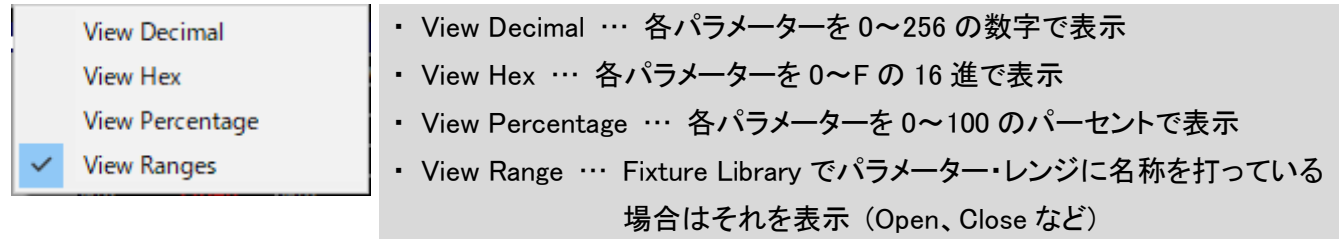

#### ◆RDM

・ 接続している RDM 機器を操作するにはタブに"RDM Devices"タブを追加します。

タブ右側の $[+] \rightarrow$  [List]  $\rightarrow$  [RDM Device List]  $\rightarrow$  [Default filter]  $\rightarrow$  [tab name]

- ・ 右上の ToolBar ウインドウの[RDM Discovery]ボタンを押すと、ノードの全ポートの RDM 機器の検索が行わ れ、[RDM Devices]タブに表示されます。
	- ※ [RDM Disvcovery]ボタンを押すと"15 秒間、DMX 信号に影響が出るかもしれない"と警告が出る。 [Yes]を押すと検索がスタートする。
- ・ 検出した灯体を基にパッチする

画面上部の[RDM] → [Auto Match Fixtures] を押すと、自動的に割り付けられます。

適合する灯体データが無いときは警告が出て、手動で割り付けるか聞いてくるので、[Yes]を押します。 サブウインドウが開き、左側に RDM で検出した灯体データ、右側に Fixture Library に入っている灯体デ ータが表示されるため、適合するものを選び、[Match]を押します。 DMX アドレスの並びが合っていない場合、灯体のアドレスを変更するか聞いてくるので、[Yes]を押すと 変更します。

- ・ RDM Devices タブで RDM 灯体を選ぶと、右側の Properties ウインドウに Address と Mode が表示されます。 ここを押すと、サブウインドウが出てくるので、アドレスやモードを変更することができます。
- ・ RDM Devices タブで、RDM 灯体を選ぶと右側の Control ウインドウに各種コマンドが表示されます。

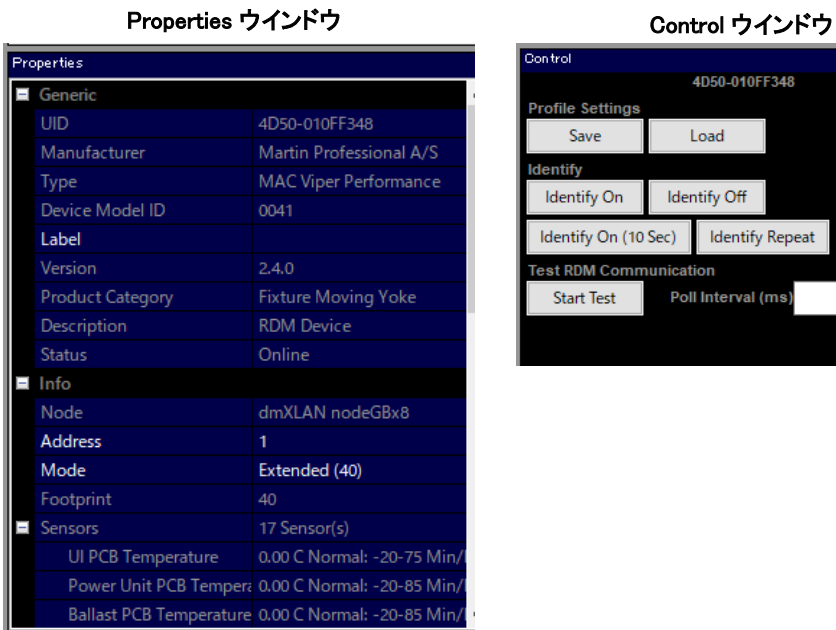

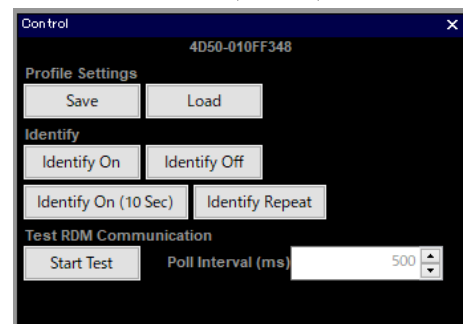

・ [Profile Setting]の[Save]を押すと、その灯体の(RDM で変更できる)項目の保存ができる。 ※ ファイル自体は複数の灯体があっても 1 つにまとまる。

[Save]を押したときに出てくるサブウインドウで、保存する項目を選択可能。

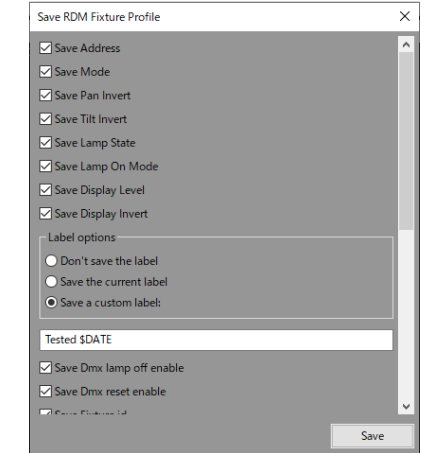

・ ToolBar ウインドウに RDM Enable/Disable の切り替え 麻 ボタンがあります。

[RDM Device List]をタブに追加していれば"RDM Enable"にした時にタイトルの後ろに"RDM Enable"と表示 されます。(※ ボタンの表示は次の動作をどうするかという表示になっています。)

[RDM Device List]を追加していない場合、 | み| ボタンを押すと、タブを追加してくるか聞いてきます。

・ [Network Items]タブに表示されているノードを選択すると、Control ウインドウにボタンが表示される。 個別の Port で RDM の設定/操作ができます。

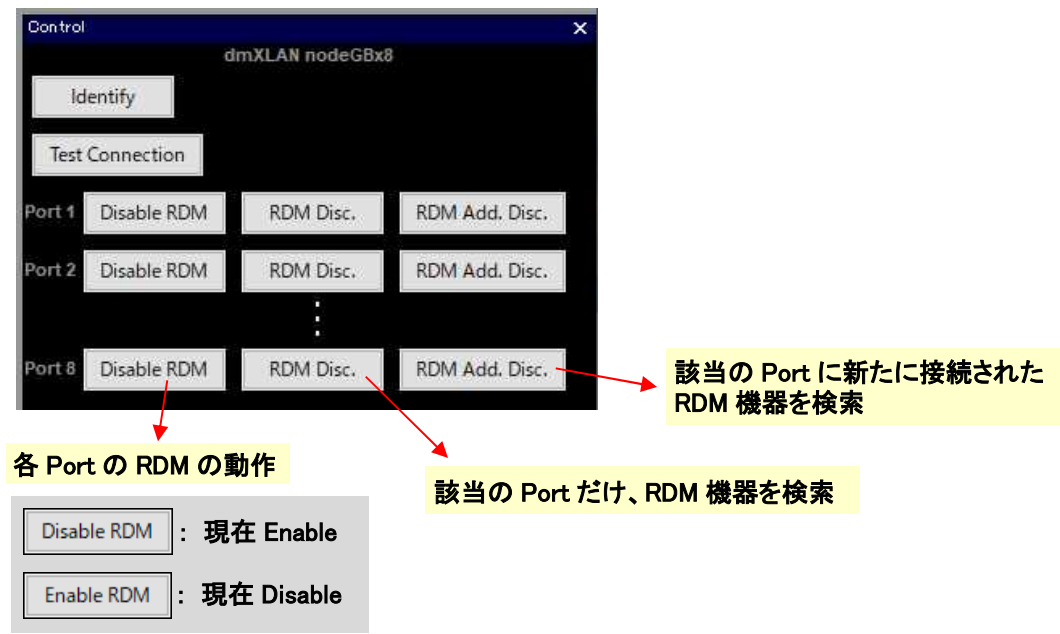

※ ToolBar の[RDM Discovery]をかける、もしくは | み| ボタンを押すと、個別の設定にかかわらず 全ての Port が Enable に変更されるので、注意!

# ◆Network Items の拡張プログラミング

## Soft Patch

- ① [Network Items]タブを押し、ソフトパッチを使用したい Port の有るノードを選択
- ② 右側の Properties ウインドウでソフトパッチを使用する Port の[+]を押して詳細を表示
- ③ [Type]を[Output]にして、[Output Mode]を[Softpatch]にする。
- ④ 必要に応じて、Primary/Secondary/Tertiary のユニバースを設定
- ⑤ Softpatch の項目クリックすると、右側に[…]ボタンが表示されます。 これを押すと、Softpatch ウインドウが立ち上がります。

| $\blacksquare$ Port |                               |          |                              |                        |                       |                    |                    |
|---------------------|-------------------------------|----------|------------------------------|------------------------|-----------------------|--------------------|--------------------|
| Port 1              | Output   Softpatch   00 Art-N |          |                              |                        |                       |                    |                    |
| Type                | Output                        |          | Softpatch                    | X                      |                       |                    |                    |
| Output Mode         | Softpatch                     |          | <b>Output Channel</b>        | <b>Primary Channel</b> | Secondary Channel     | Tertiary / Control | Merge Type         |
| Primary             | 00 Art-Net                    |          |                              |                        | P.                    | ł.                 | Primary            |
| Secondary           | - None                        |          |                              | 2                      |                       | ı                  | Primary            |
| Tertiary            | - None                        |          |                              | з                      |                       | ı                  | Primary            |
| Softpatch           |                               | $\cdots$ |                              | 5                      | ı<br>ı                | ł<br>ł,            | Primary<br>Primary |
| Rate                | Sync                          |          |                              | 6                      | f,                    | ı                  | Primary            |
|                     |                               |          | $\left\langle \right\rangle$ |                        |                       |                    | $\rightarrow$      |
|                     |                               |          | Select                       | Primary                | Secondary             | Tertiary           | Merge Type         |
|                     |                               |          | Load Template                |                        | <b>Store Template</b> | View Parameters    |                    |
|                     |                               |          |                              |                        |                       |                    |                    |

灯体をパッチしている場合、チェックを入れると灯体のアトリビュートが表示される

#### Select

Select ボタンを押すとサブウインドウが立ち上がります。

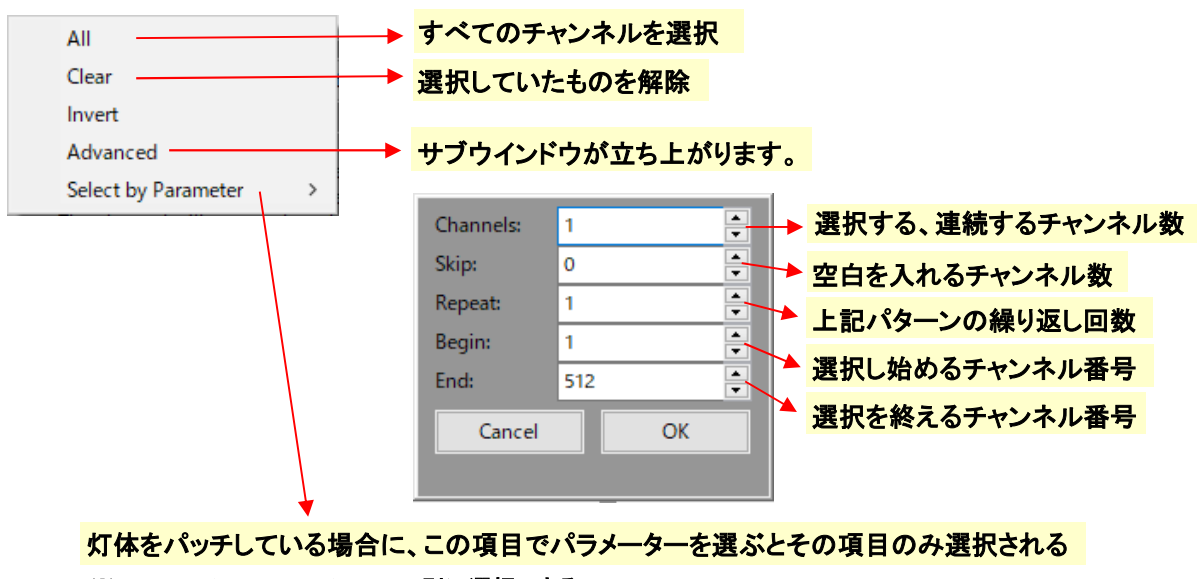

※ Primary/Secondary/Tertiary 別に選択できる

#### Primary、Secondary、Tertiary

- ① 設定をする Output チャンネルを選択 (複数可 : [CTRL]で複数選択、[Shift]で連続選択)
- ② [Primary]、[Secondary]、[Tertiary]のいずれかのボタンをクリックすると、サブウインドウが立ち上が ります。

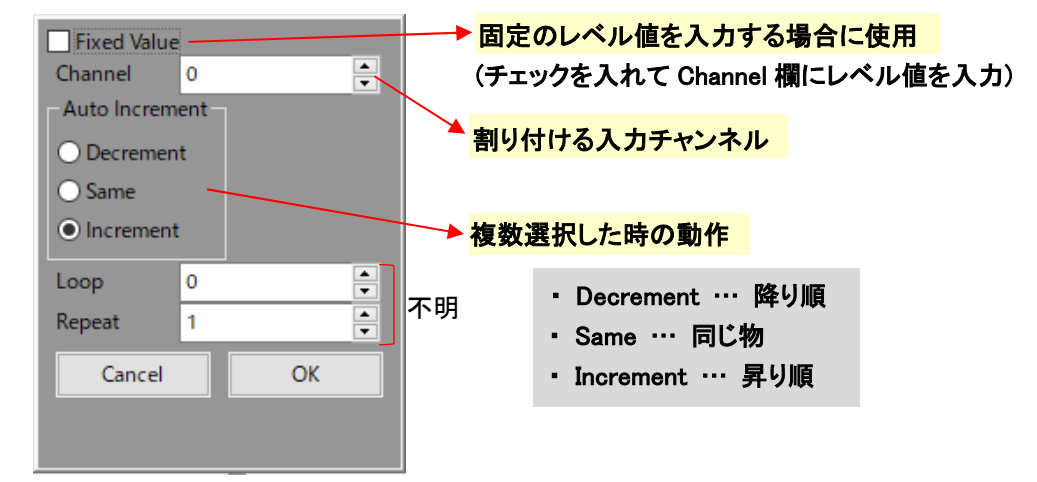

※ 削除する場合

削除したい Output チャンネルを選択 → 削除する Primary~Tertuary を選択 → Fixed Value のチェックを入れて Channel の値を 0 にする。

## Merge Type

Primary、Secondary、Tertiary の関係を設定します。 Merge Type のボタンを押すとサブウインドウが立ち上がります。

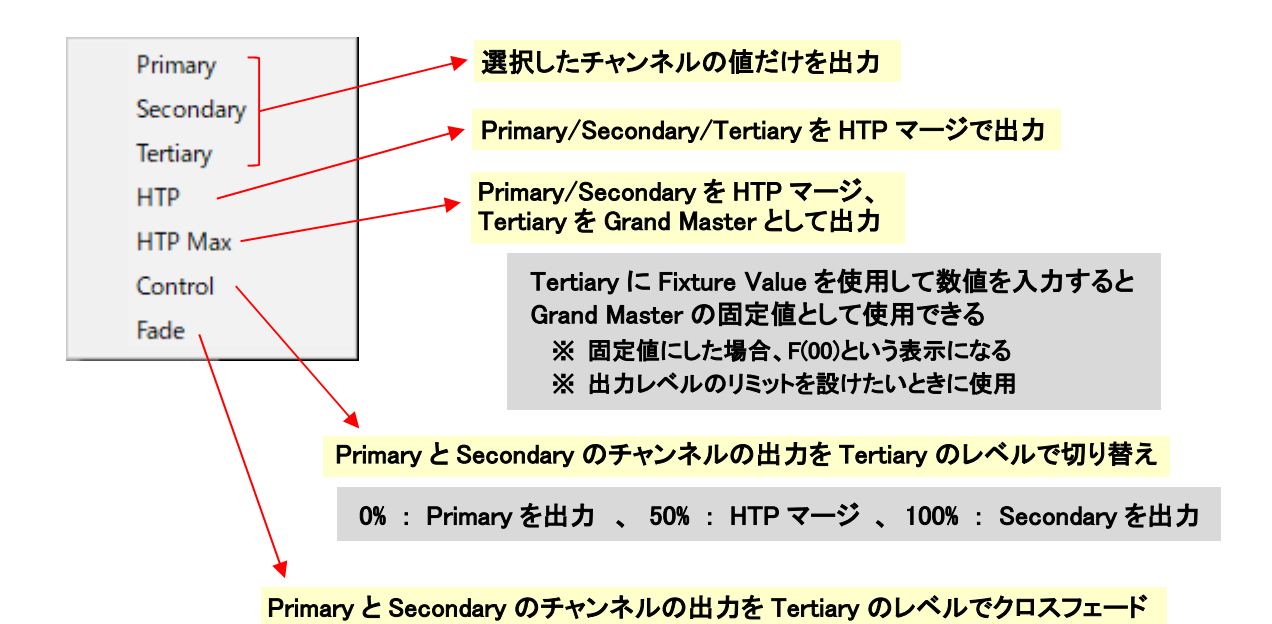

<sup>23</sup> Engineer Lighting Inc.

## Load Template

ソフトパッチのデータを読み込み

Save Template

ソフトパッチのデータを保存

#### ◆Preferences

詳細な環境設定は References ウインドウで行います。

画面上部[Edit] → [Preferences]

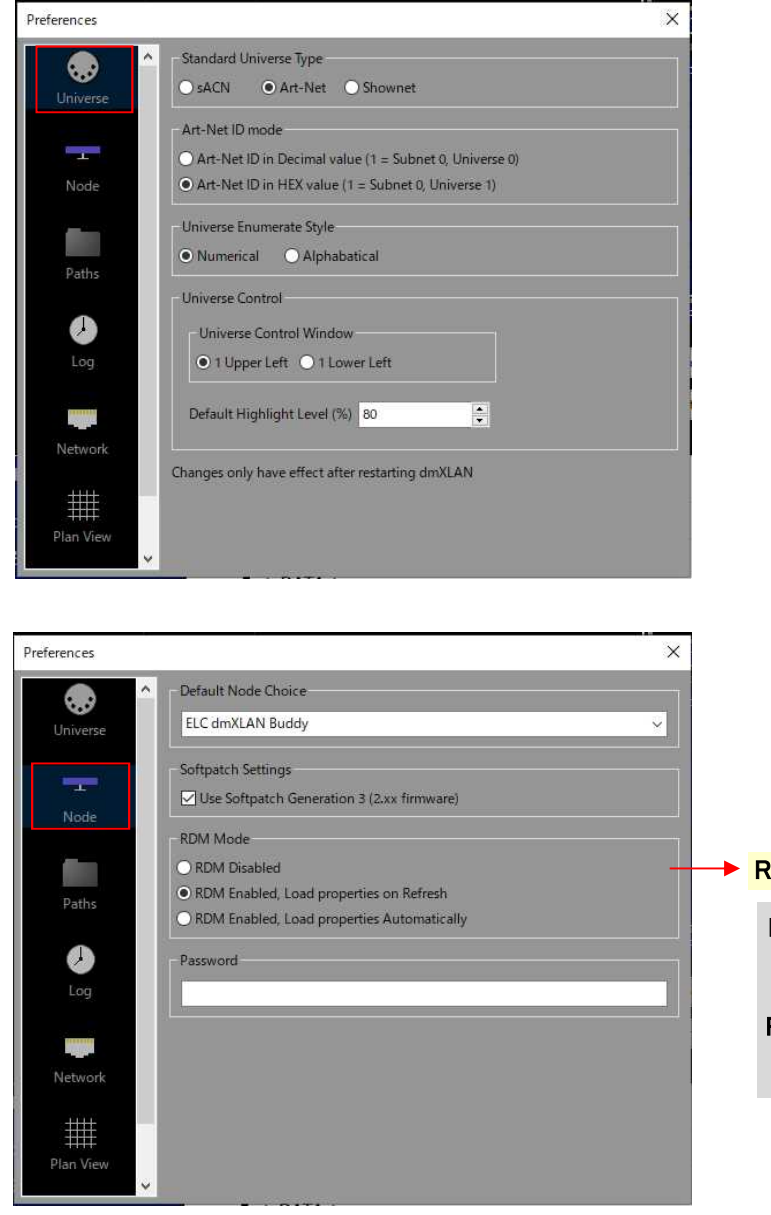

#### → RDM モードの設定

RDM Enabled,Load properties on Refresh [Refresh]を押したときに RDM 通信をする

RDM Enabled,Load properties Automatically 自動的に RDM 通信をする

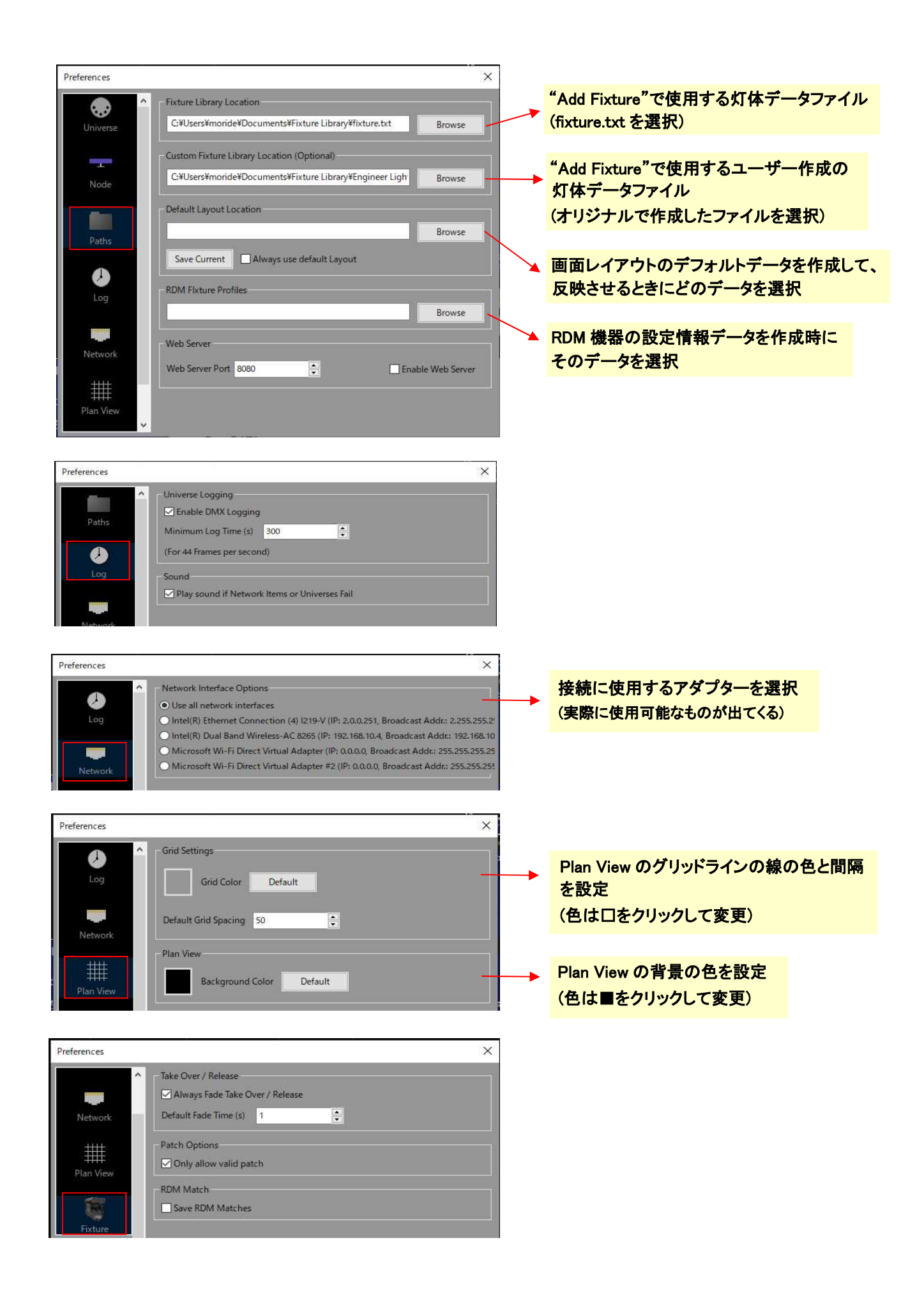

パッチ済みの灯体に関しては、現在実行中のシーンを取り込み、後ほど再生することができます。 画面右上の ToolBar ウインドウ内の[Capture Scene]を押します。

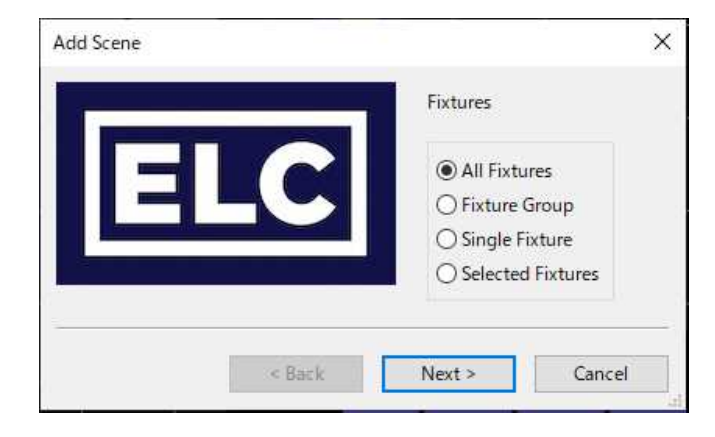

## All Fixtures

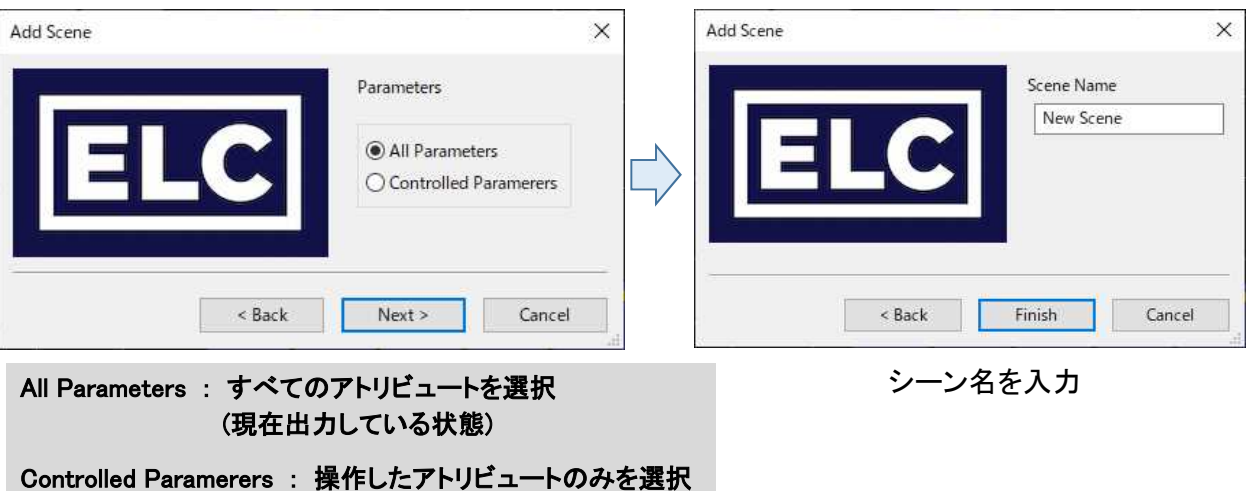

#### Selected Fixtures

# あらかじめ、Fixture ウインドウでシーンに取り込む灯体を選択しておく

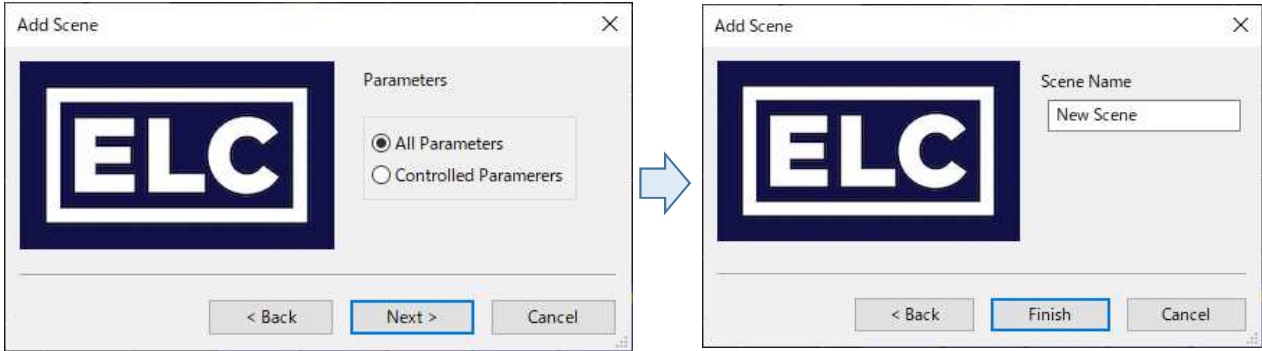

#### Fixture Group

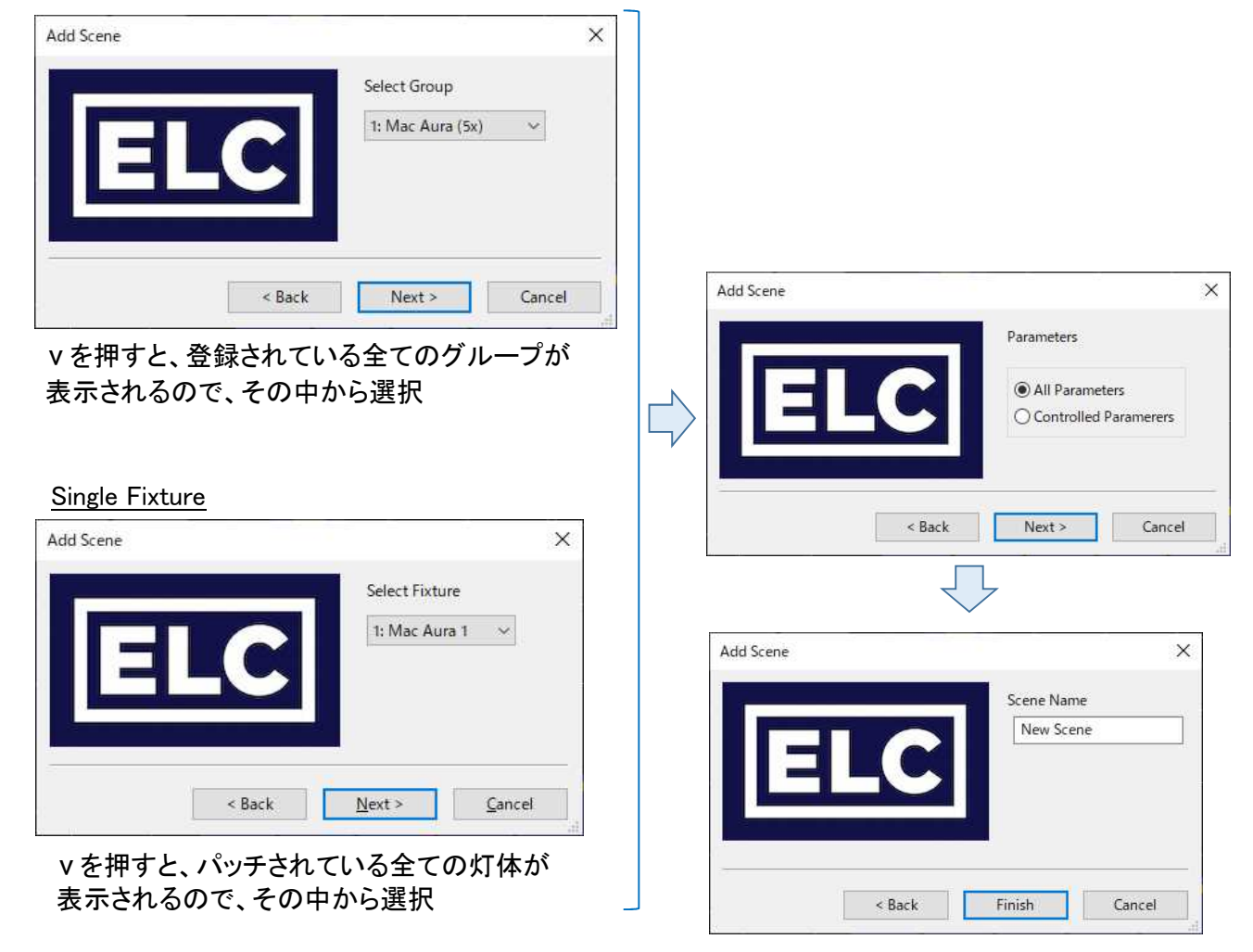

◆保存したシーンの再生

保存したシーンは Scene ウインドウから再生することができます。 タブ列・右側の[+] → List → Scene 必要に応じて、フィルター条件やシーン名を入力します。 再生したいシーンを選択すると画面右の Control ウインドウに操作パネルが出てきます。

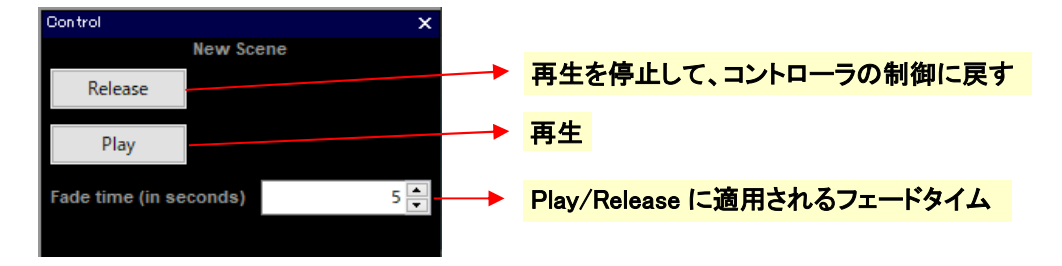

保存したシーンは ToolBar に登録することもできます。(Tool の追加の項目を参照)

ToolBar に Tool アイコンを追加することができます。 ToolBar ウインドウの[Add Tool]をクリック、もしくは 画面上部 [Edit] → [Add Tool]

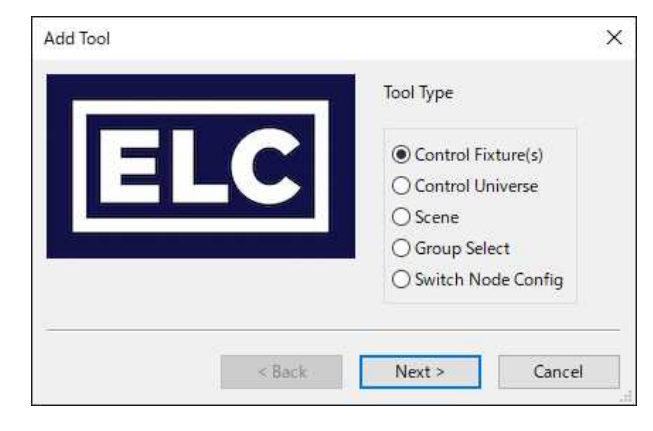

# Control Fixture(s)

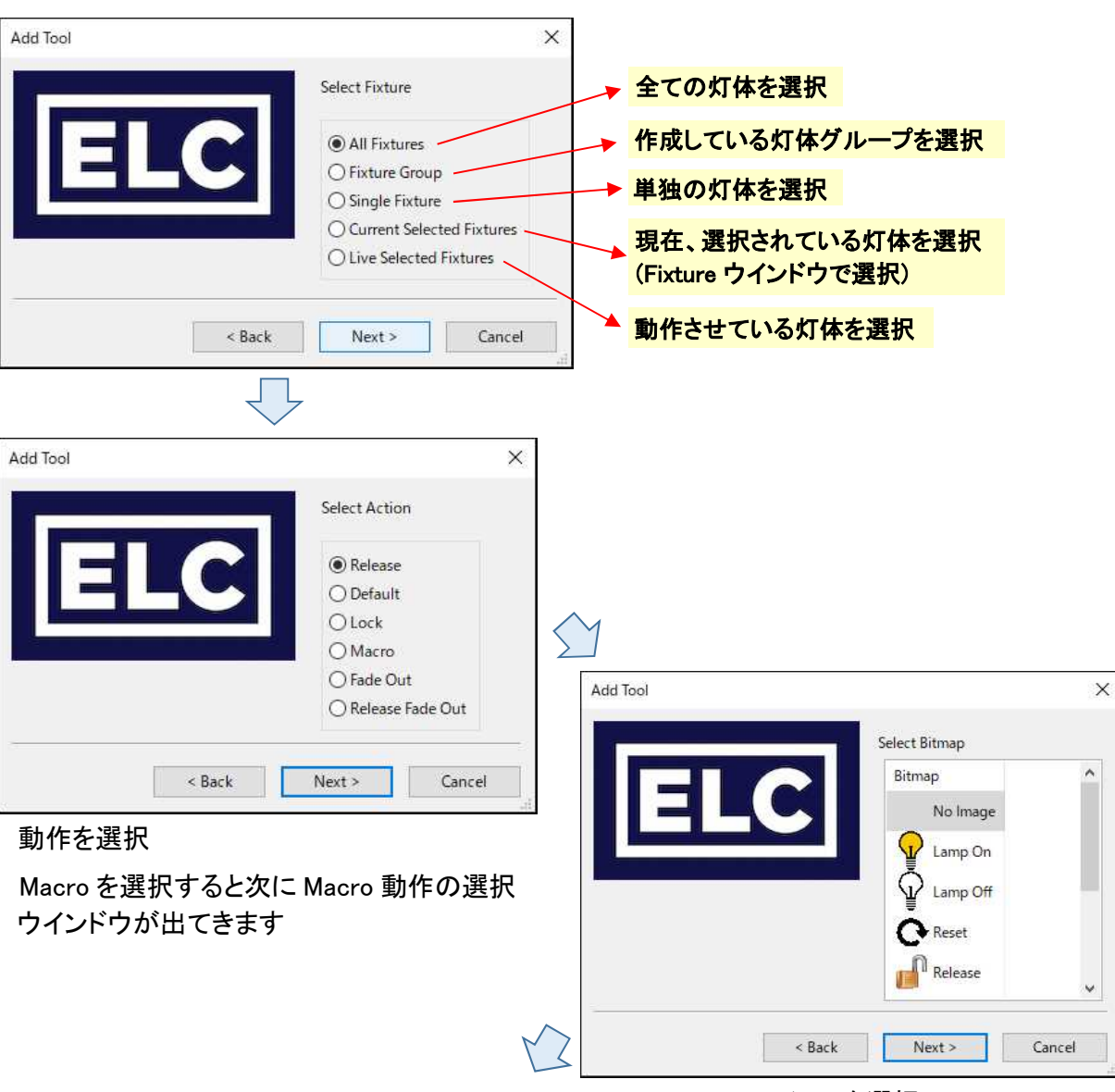

アイコンを選択

| Add Tool | Options                                                | X                              |
|----------|--------------------------------------------------------|--------------------------------|
| EI       | Confirm before executing tool<br>Use default fade time | チェックを入れると実行前に確認の<br>ウインドウが出てくる |
|          |                                                        |                                |
| < Back   | Cancel<br>Next                                         |                                |
|          |                                                        |                                |

Tool 名を入力し、[Finish]を押して完了

# Control Universe

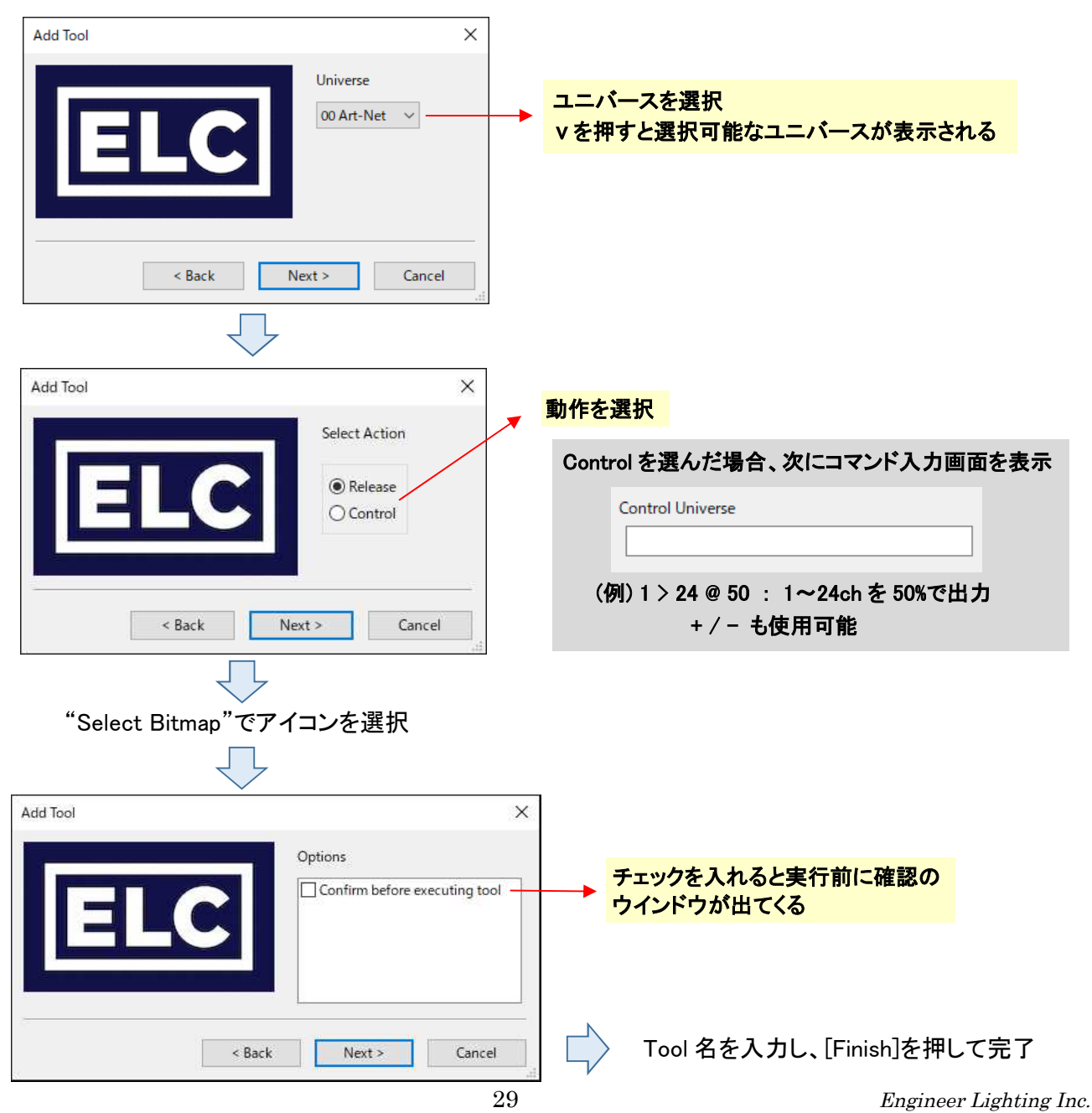

Scene

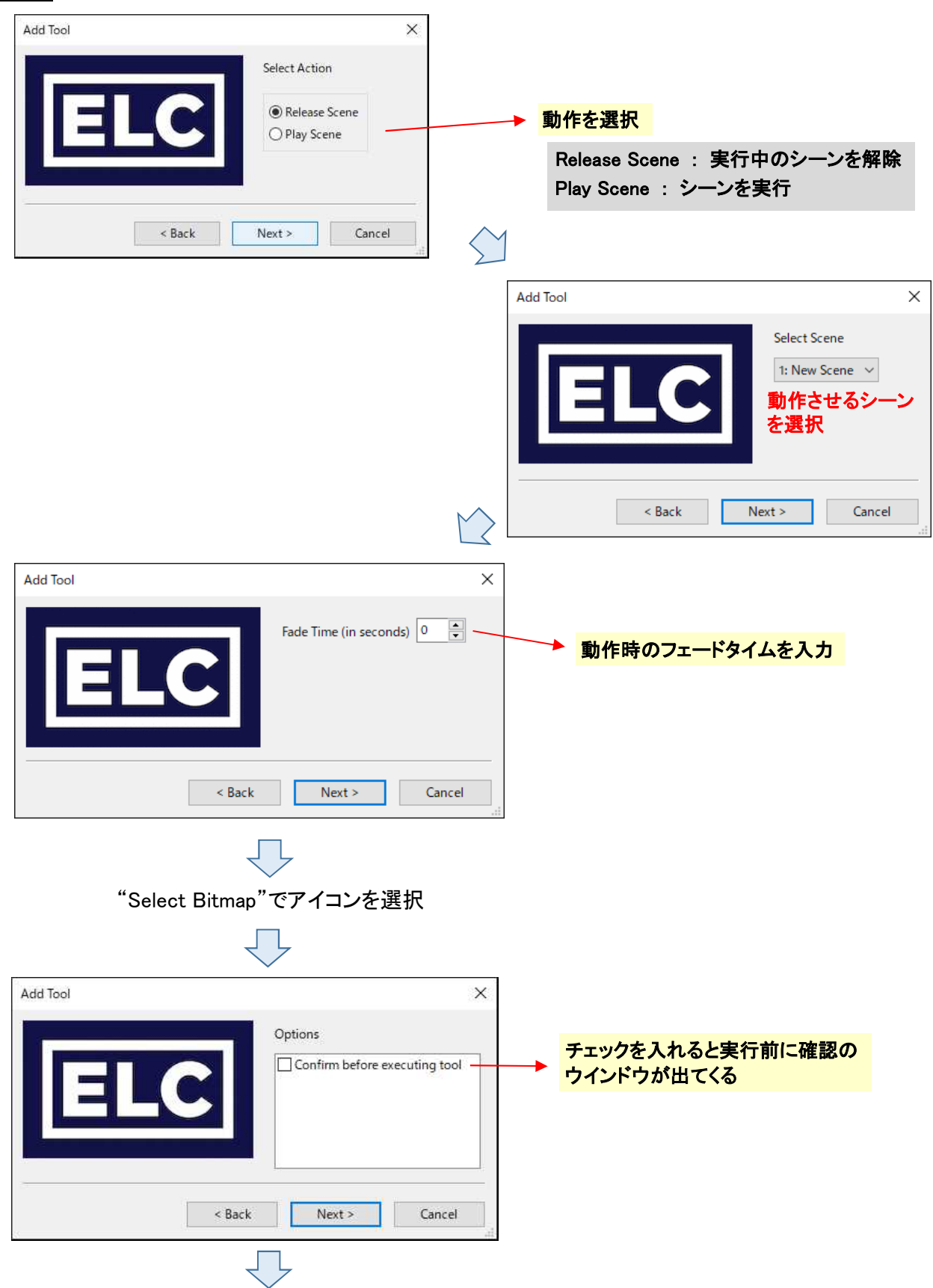

Tool 名を入力し、[Finish]を押して完了

# Group Select

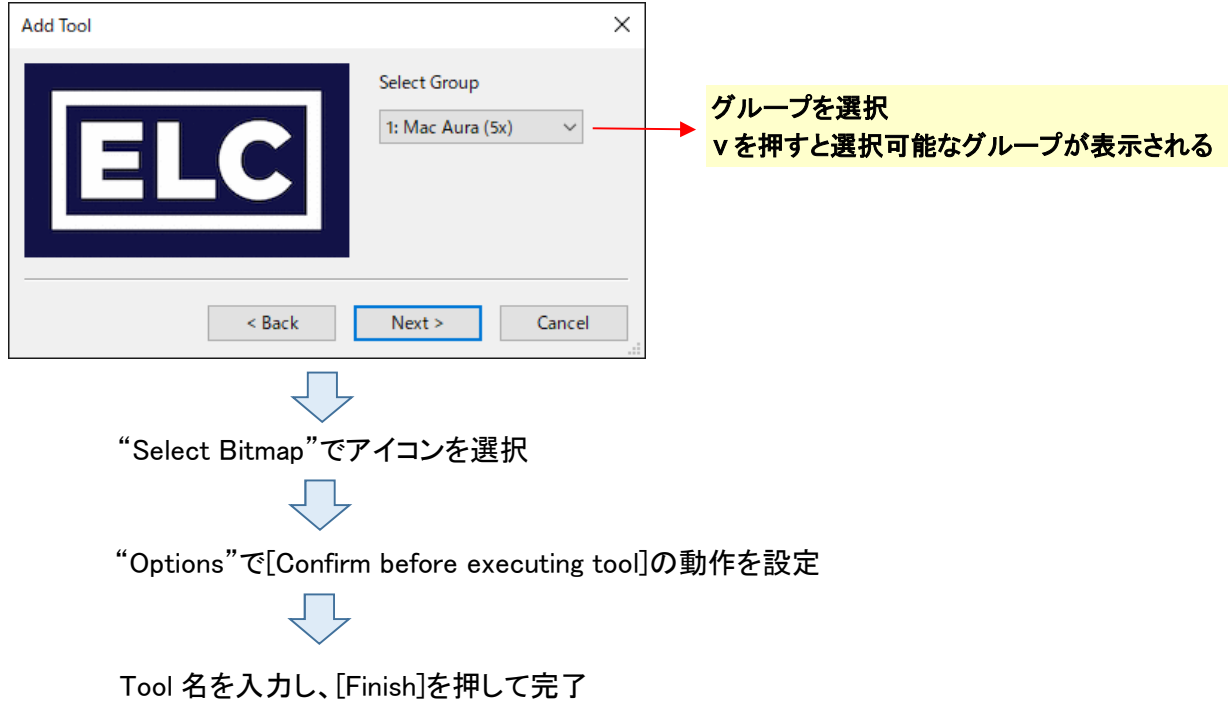

# Switch Node Config

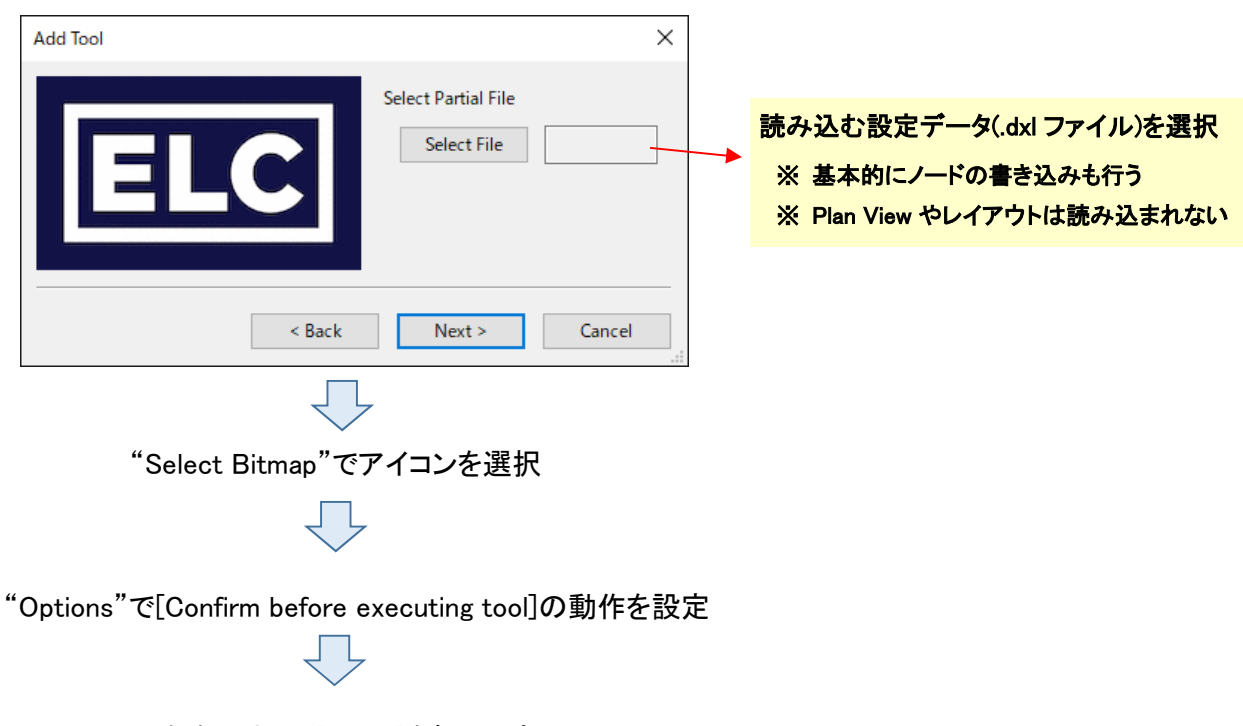

Tool 名を入力し、[Finish]を押して完了

# ◆sACN のユニバースの検索

ToolBar の[Detect sACN Universe] もしくは 画面上部の[Utility] → [Detect sACN Universe]

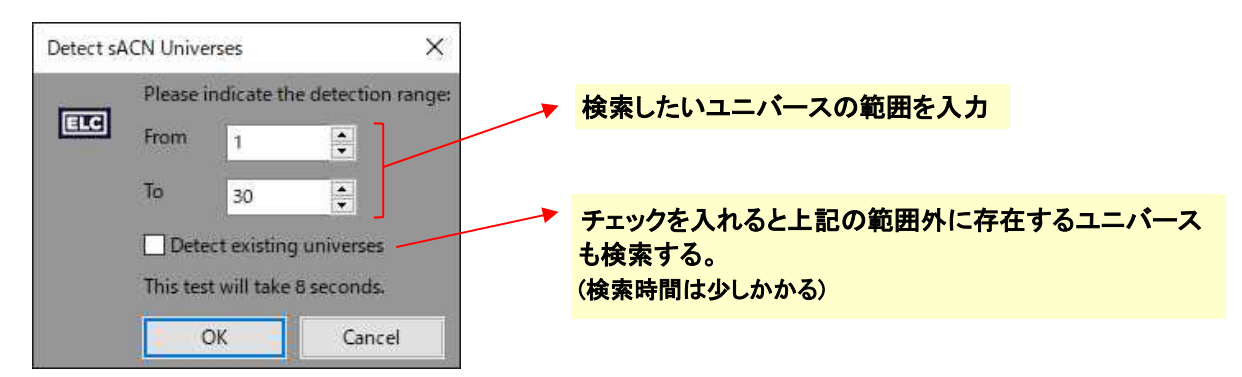

[OK]を押すと検索を開始し、検出されたユニバースは [Universe]タブに追加で表示される

#### ◆Firmware の Update

ELC のホームページから Firmware ファイルをダウンロードし、分かり易い所に置いておく。

[Network Items]画面でアップデートする機器の所で右クリック → [Open Firmware Update] ファームウェアの場所を聞かれるので、ファイルを指定し、[開く]を押すと、アップデートが実行される。

## ◆Chat 機能

同一ネットワーク上にある、複数の dmXLAN ソフトウェア間で、チャットができます。 画面上部の[View] → [Show Chat Panel] でチャットウインドウが表示されます。

Chat ウインドウに文字を入力し、[Send]ボタンを押すと、各ソフトに送られます。

#### ◆Fixture Library Editor

画面上部[Utility] → [Open Fixture Library Editor]

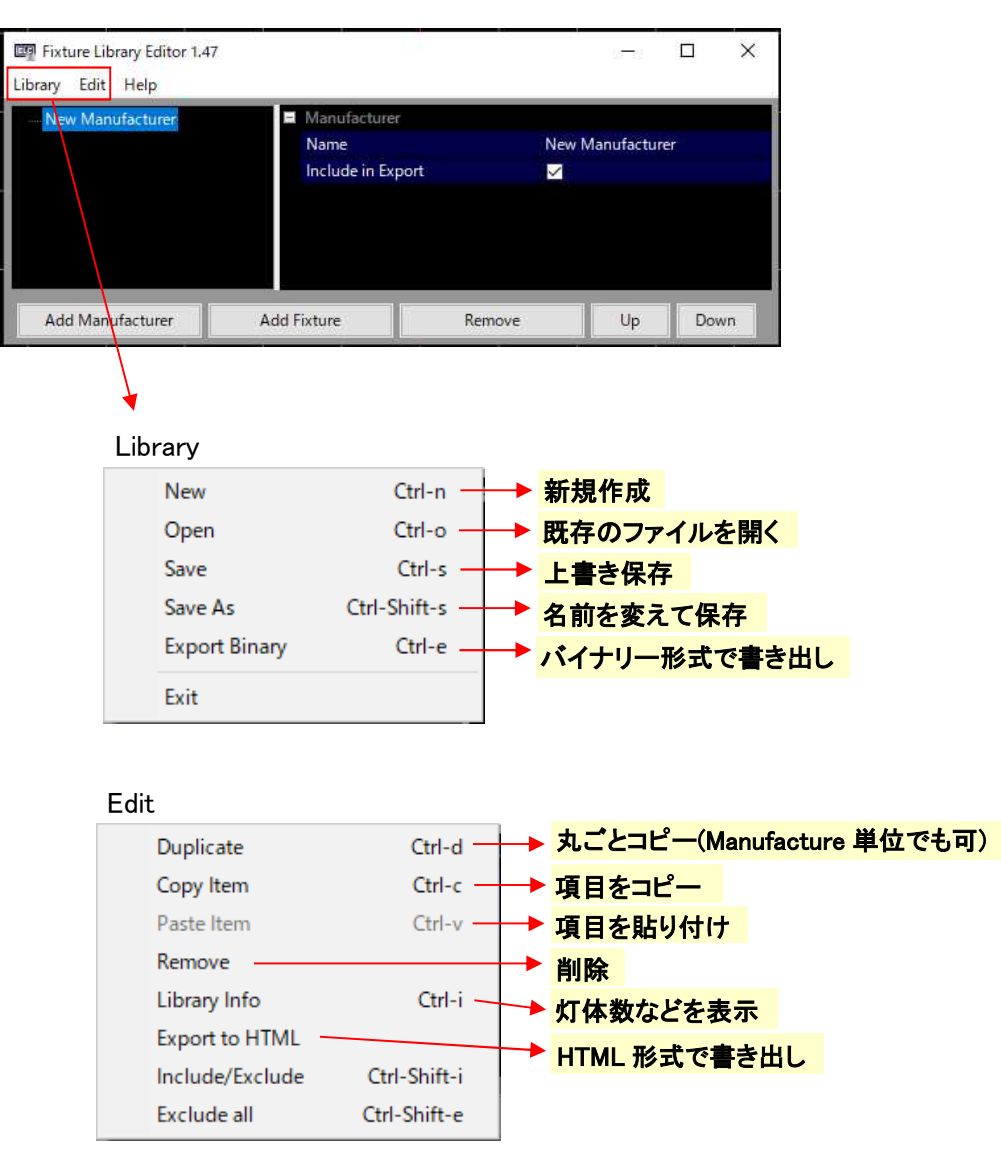

# 灯体の選択

[Library] → [Open] → fixture.txt ファイルを選択

ライブラリーが読みだされるので、修正したい機器のメーカー名の[+]をクリックすると、そのメーカーの灯 体一覧があるので、修正したい機器を選択。

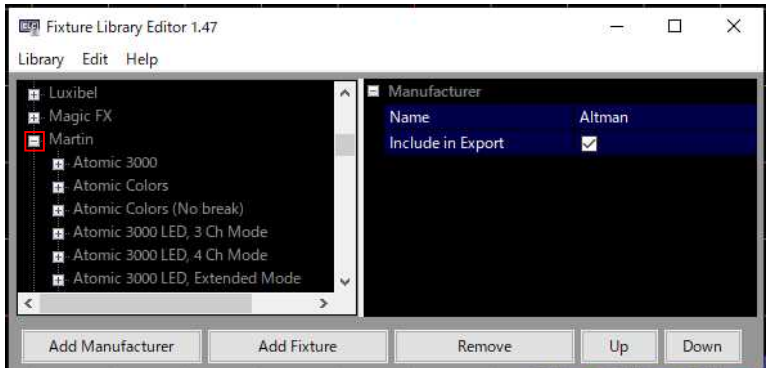

33 Engineer Lighting Inc.

# 灯体の新規作成

① [Library] → [New] → 画面下の[Add Manufacture]

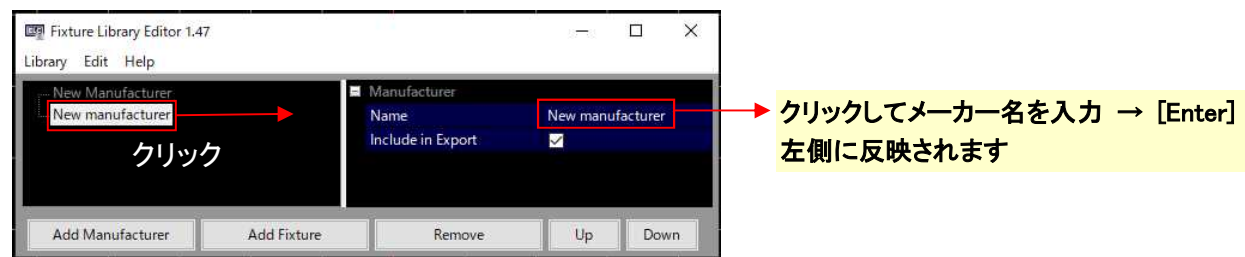

② 左側の新しく作成した Manufacture 名の所で、画面下側の[Add Fixture]をクリック

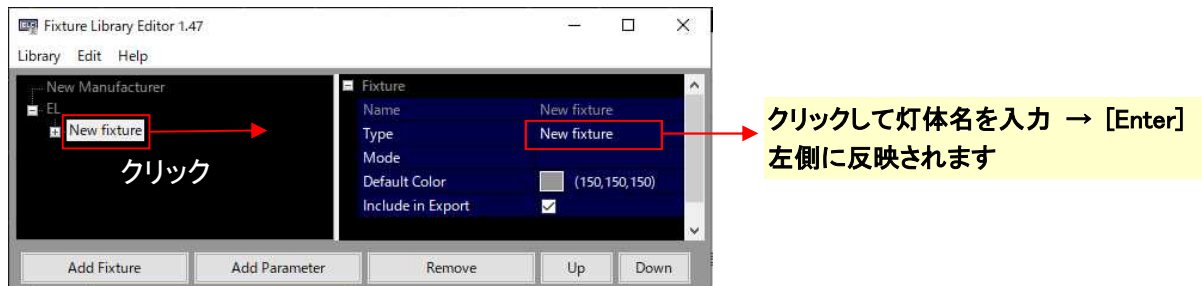

③ 左側の新しく作成した灯体名の所で、外面下側の[Add Parameter]をクリック

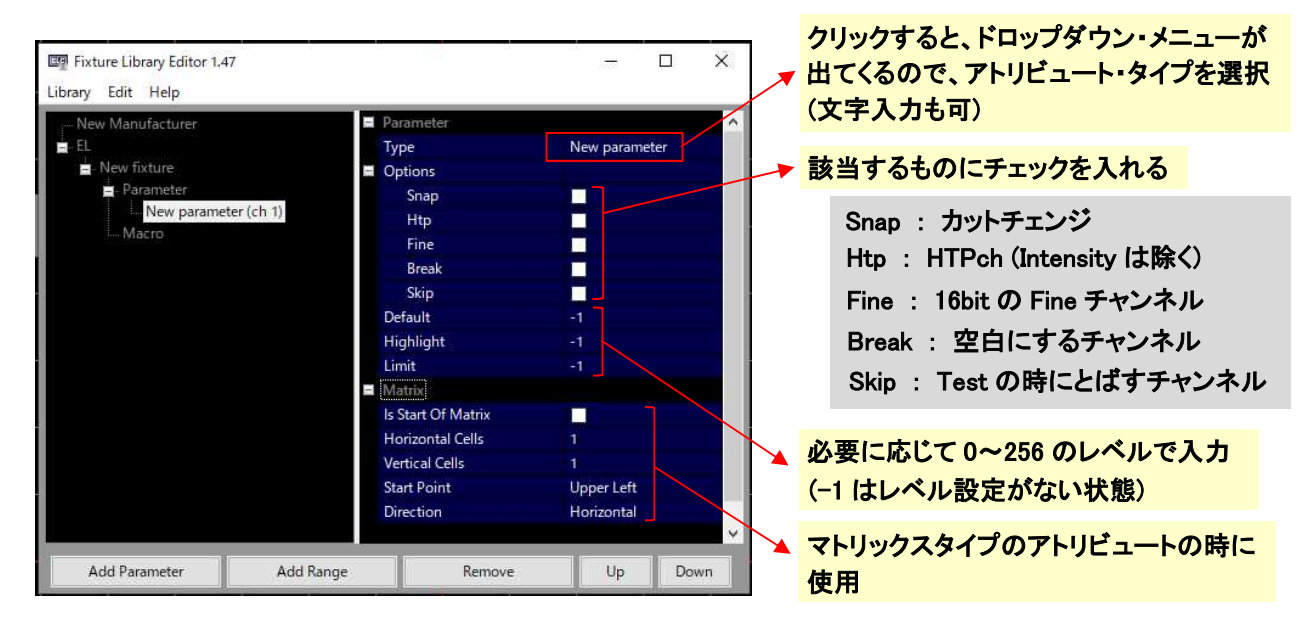

④ 左側のウインドウのパラメーター項目を選択し、[Add Range]を押すと、そのアトリビュートの細かなレベ ル設定ができます。

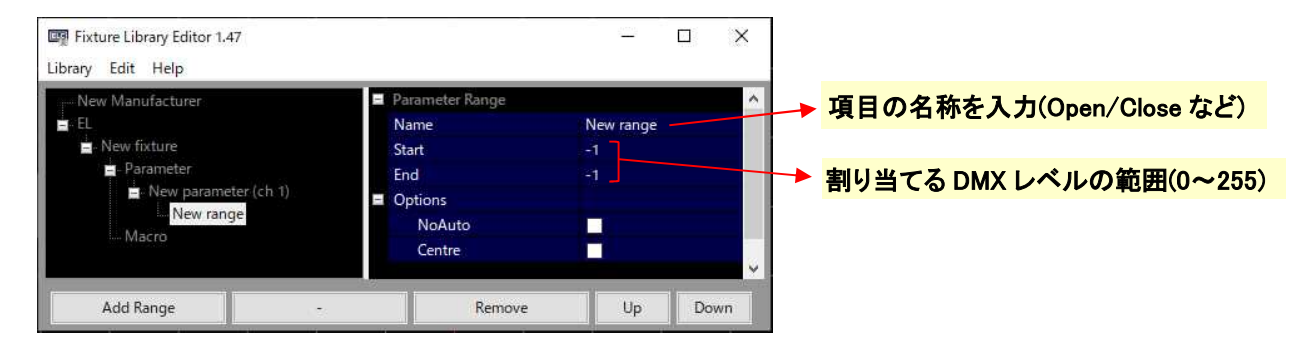

※ 上記を繰り返し、必要なパラメーターを入力していきます。

#### 必要ならマクロも作成します。

左側のウインドウの Macro を選択し、[Add Macro]をクリックします。

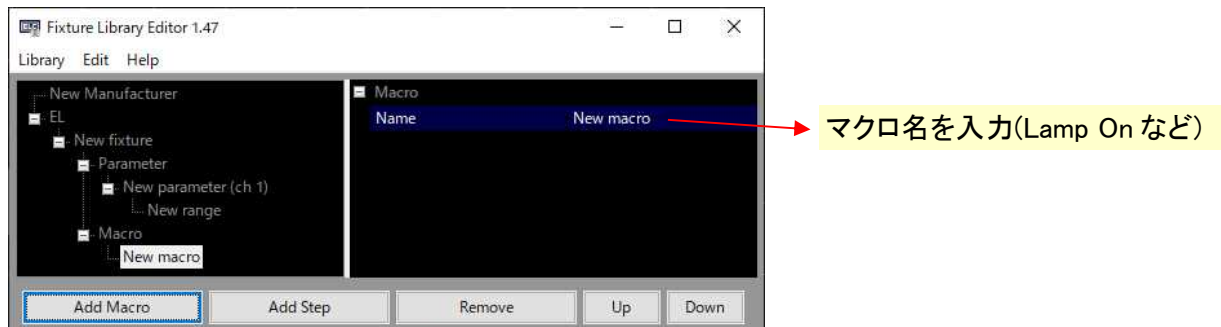

## [Add Step]をクリックして、マクロの動作を設定していきます。

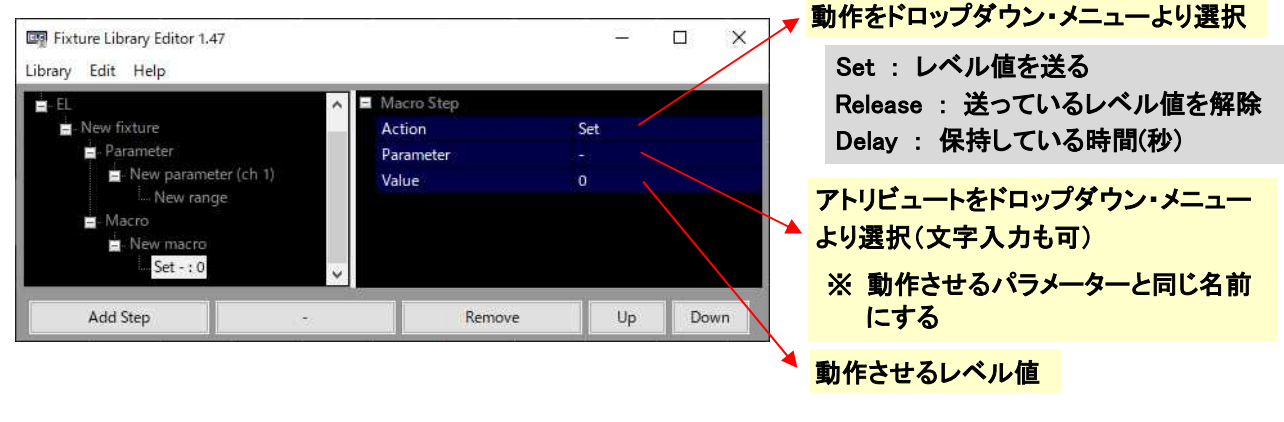

※ 基本的には、Set → Delay → Release の順にする。 Release が無いと保持したままになる (その場合、Delay は不要になる)

[Remove]で削除、[Up][Down]で今日の位置を上下させます。